# <span id="page-0-0"></span>**Manuale di servizio Dell™ OptiPlex™ 380 - Fattore di forma ridotto**

[Interventi sui componenti del computer](file:///C:/data/systems/op380/it/SM/SFF/work.htm) **[Specifiche](file:///C:/data/systems/op380/it/SM/SFF/specs.htm)** [Rimozione e sostituzione di componenti](file:///C:/data/systems/op380/it/SM/SFF/parts.htm) [Struttura della scheda di sistema](file:///C:/data/systems/op380/it/SM/SFF/sysbd_diagram.htm) [Programma di configurazione del sistema](file:///C:/data/systems/op380/it/SM/SFF/bios.htm) **[Diagnostica](file:///C:/data/systems/op380/it/SM/SFF/diags.htm)** 

### **Messaggi di N.B., Attenzione e Avvertenza**

**N.B.:** un messaggio di N.B. indica informazioni importanti che contribuiscono a migliorare l'utilizzo del computer.

**ATTENZIONE: un messaggio di ATTENZIONE indica la possibilità che si verifichi un danno all'hardware o una perdita di dati se non vengono seguite le istruzioni.** 

**AVVERTENZA: un messaggio di AVVERTENZA indica un potenziale rischio di danni materiali, lesioni personali o morte.** 

Se il computer acquistato è un Dell™ Serie n, gli eventuali riferimenti ai sistemi operativi Microsoft® Windows® contenuti in questo documento non sono<br>applicabili.

## **Le informazioni contenute nel presente documento sono soggette a modifica senza preavviso. © 2010 Dell Inc. Tutti i diritti riservati.**

È severamente vietata la riproduzione di questo materiale, con qualsiasi strumento, senza l'autorizzazione scritta di Dell Inc.

Marchi utilizzati in questo documento: *Dell,* il logo *DELL* e Op*tiPlex* sono marchi commerciali di Dell Inc.; *ATI Radeon* è marchio commerciale di Advanced Micro Devices, Inc; Intel e<br>Core sono marchi commerciali o reg

In questo documento possono essere utilizzati altri marchi e nomi commerciali che i siempostano sola altri e nomi che ai relativi prodotti. Dell Inc.<br>nega qualsiasi partecipazione di proprietà relativa a marchi e nomi comm

Gennaio 2010 Rev. A00

### <span id="page-1-0"></span>**Programma di configurazione del sistema**

**Manuale di servizio Dell™ OptiPlex™ 380 - Fattore di forma ridotto**

- [Menu di avvio](#page-1-1)
- [Tasti di spostamento](#page-1-2)
- [Accesso al programma di configurazione del sistema](#page-1-3)
- [Simulazione del programma di configurazione del sistema](#page-1-3)
- [Opzioni di menu del programma di configurazione del sistema](#page-1-4)

## <span id="page-1-1"></span>**Menu di avvio**

Premere <F12> quando viene visualizzato il logo Dell™ per attivare una sequenza di avvio temporanea con l'elenco delle periferiche di avvio valide per il computer.

Le opzioni elencate sono:

**Disco rigido interno CD/DVD/CD-RW Drive (Unità CD/DVD/CD-RW) Onboard NIC (Scheda di rete integrata) BIOS Setup (Configurazione del BIOS) Diagnostica**

Questo menu risulta utile per eseguire l'avvio da una particolare periferica o per attivare la diagnostica del computer. L'uso del menu di avvio non cambia l'ordine di avvio memorizzato nel BIOS.

## <span id="page-1-2"></span>**Tasti di spostamento**

Utilizzare i tasti indicati di seguito per spostarsi nelle schermate del programma di configurazione del sistema.

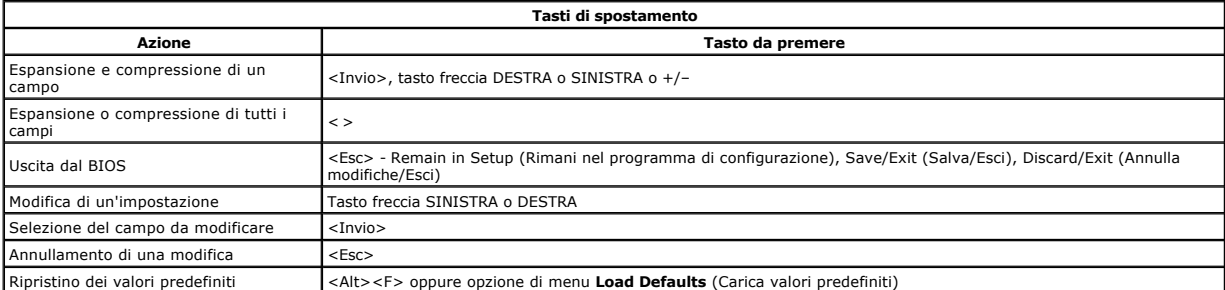

### <span id="page-1-3"></span>**Accesso al programma di configurazione del sistema**

Il computer offre le seguenti opzioni di BIOS e di configurazione del sistema:

- Attivare una sequenza di avvio temporanea premendo il tasto <F12>
- Accedere al programma di configurazione del sistema premendo <F2>

#### **Menu <F12>**

Premere <F12> quando viene visualizzato il logo Dell™ per attivare una sequenza di avvio temporanea con l'elenco delle periferiche di avvio valide per il<br>computer. Le opzioni di **Diagnostica e Apri configurazione** sono pr

#### **<F2>**

Premere <F2> per accedere al programma di configurazione del sistema e modificare le impostazioni definibili dall'utente. Se non si riesce ad accedere al<br>programma di configurazione del sistema con questo tasto, premere <F

## <span id="page-1-4"></span>**Opzioni di menu del programma di configurazione del sistema**

**A.B.:** le opzioni del programma di configurazione del sistema possono variare in base al computer e possono non comparire nello stesso ordine.

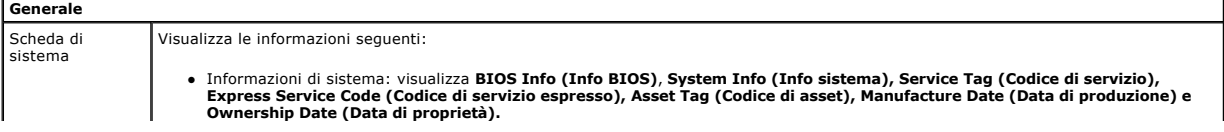

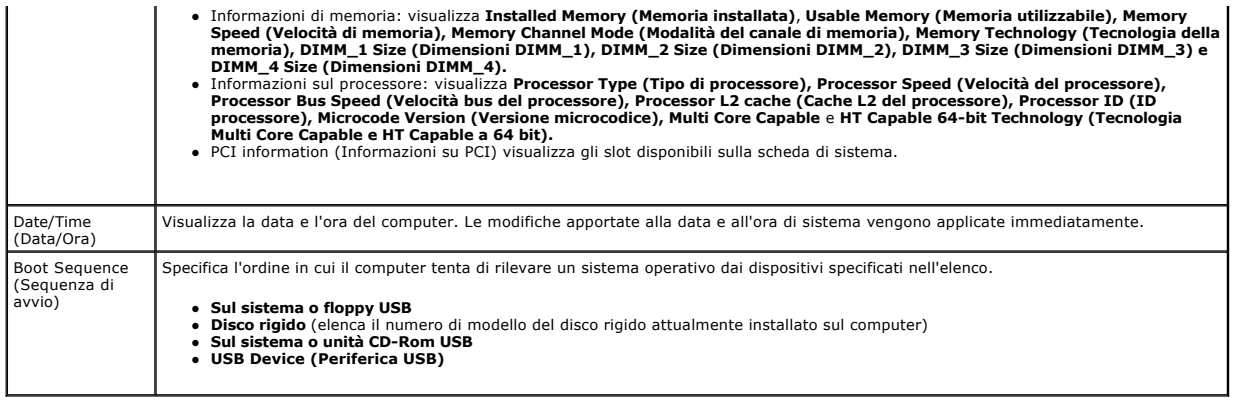

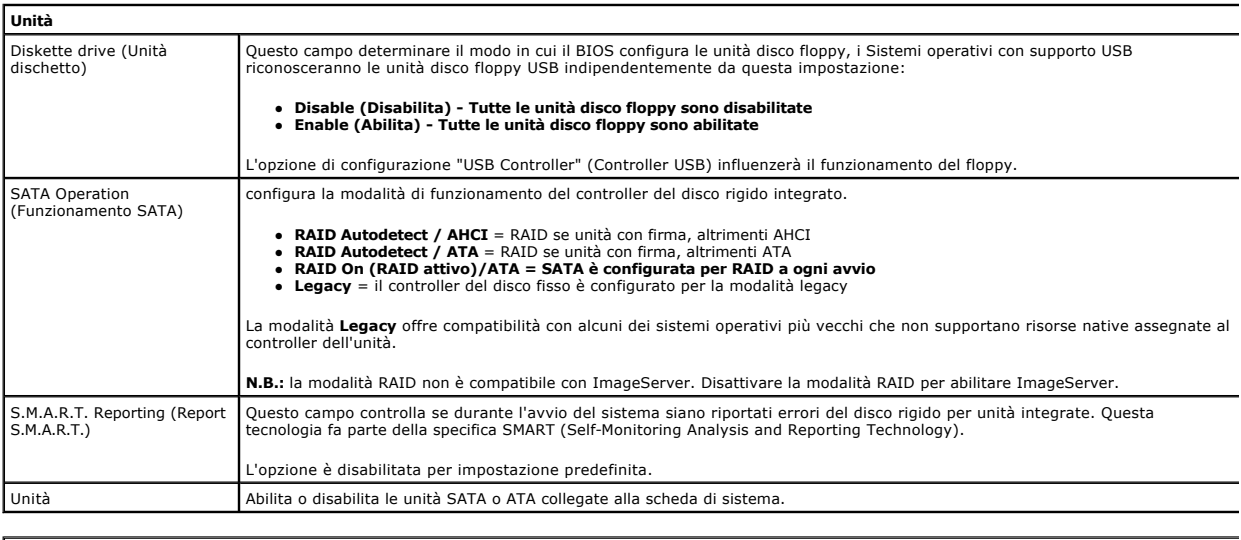

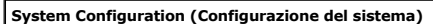

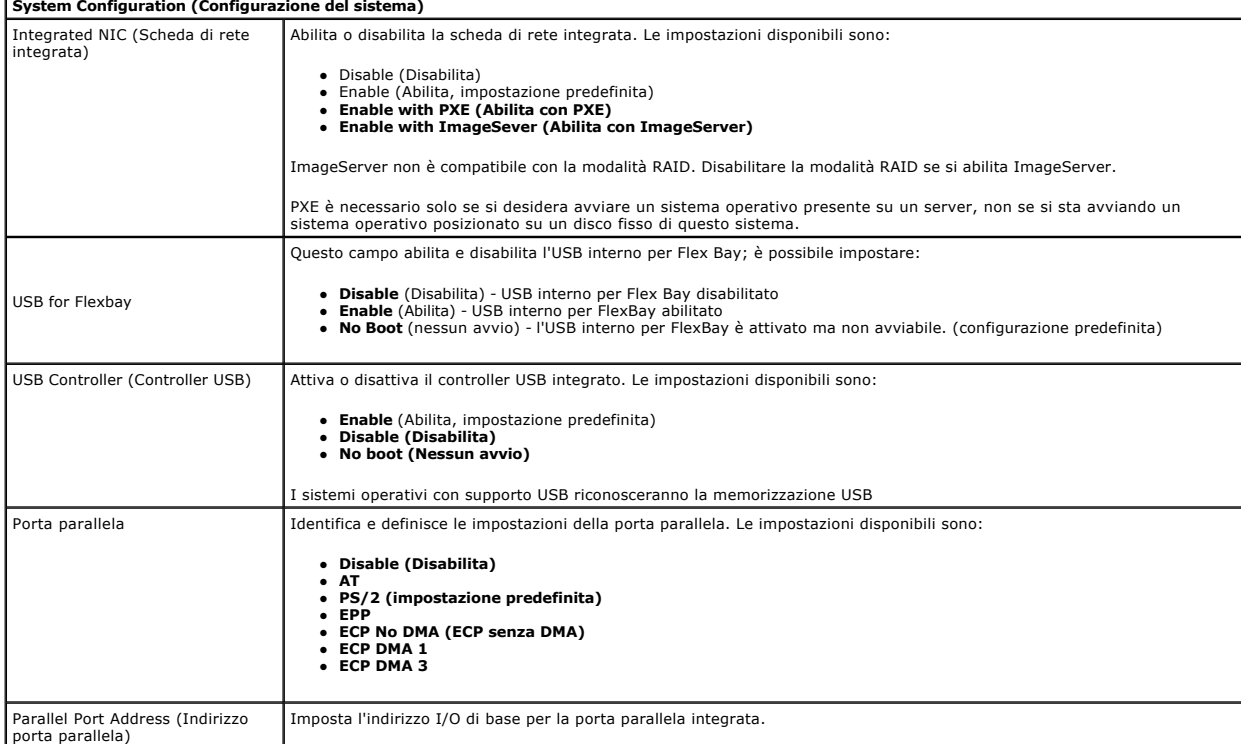

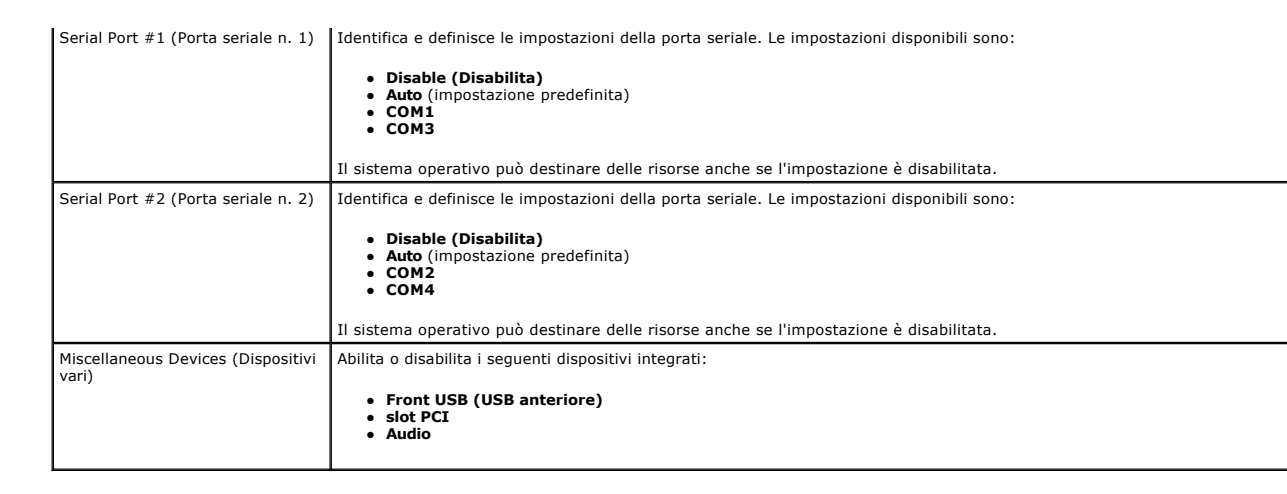

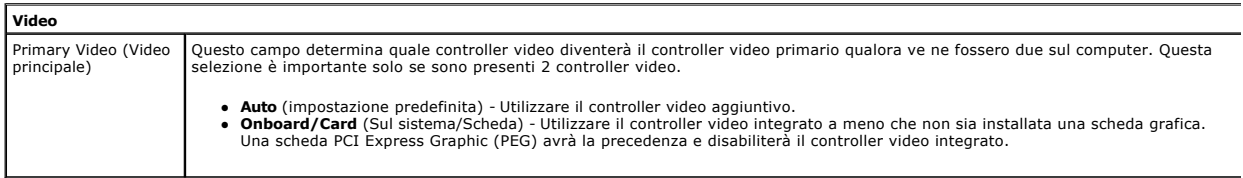

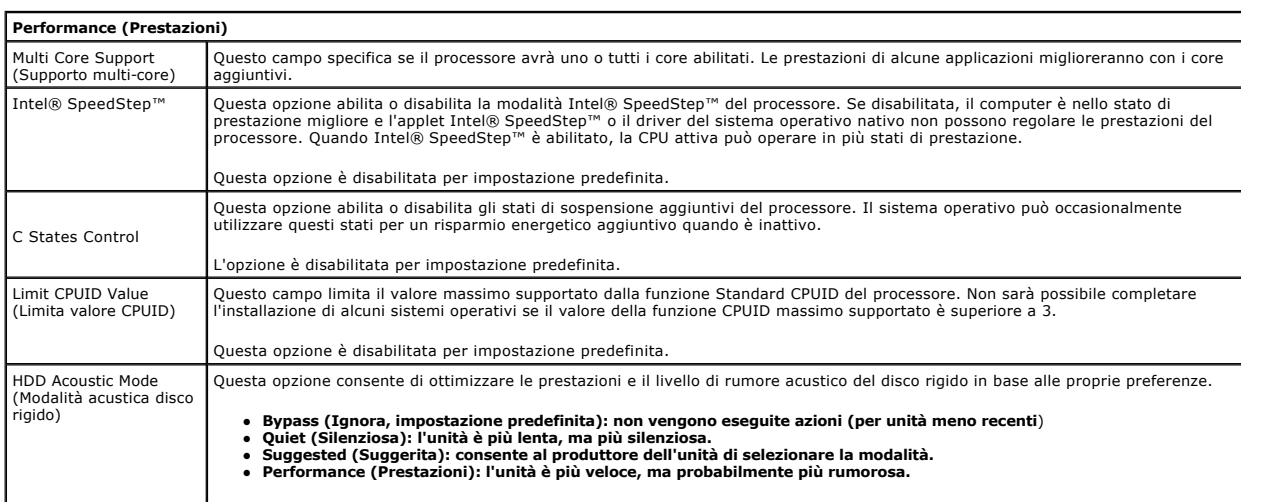

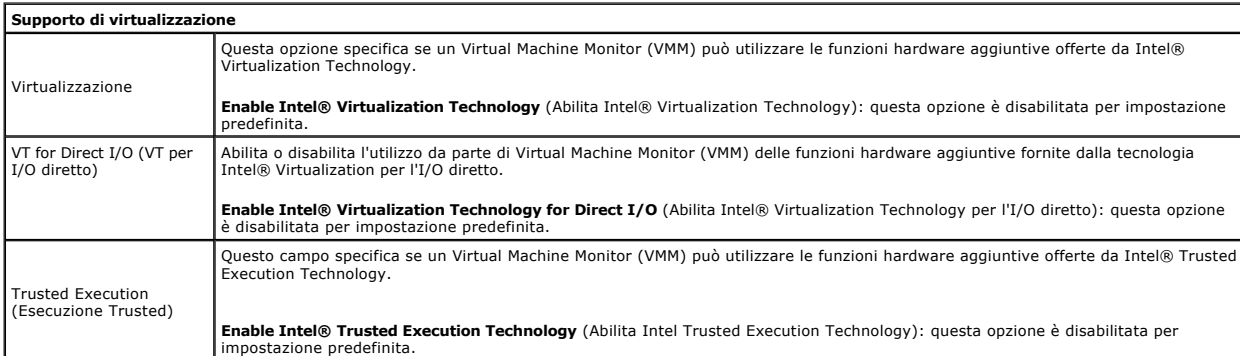

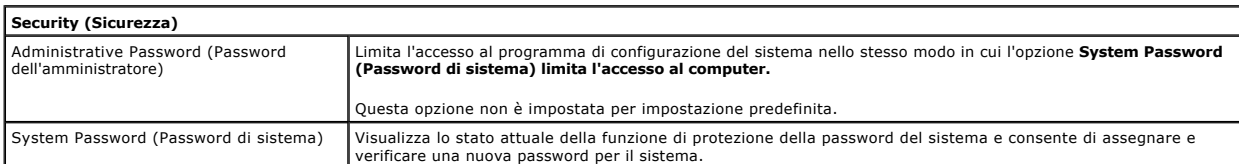

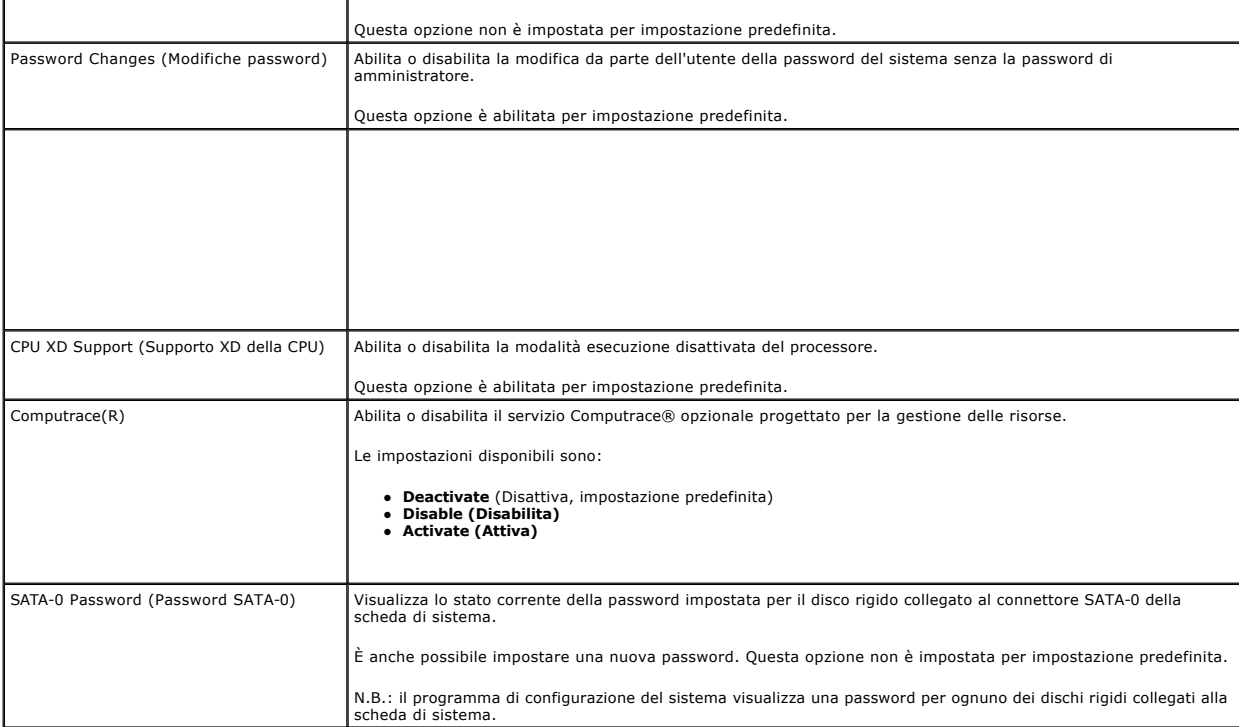

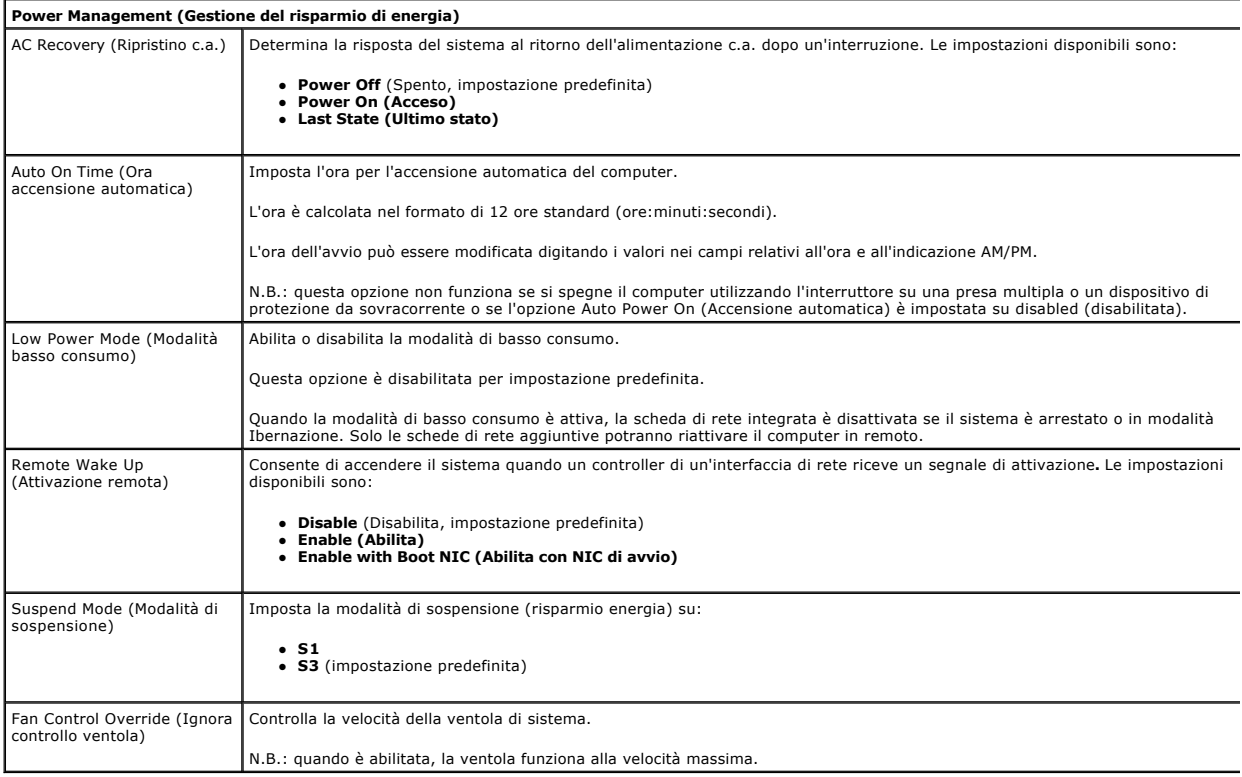

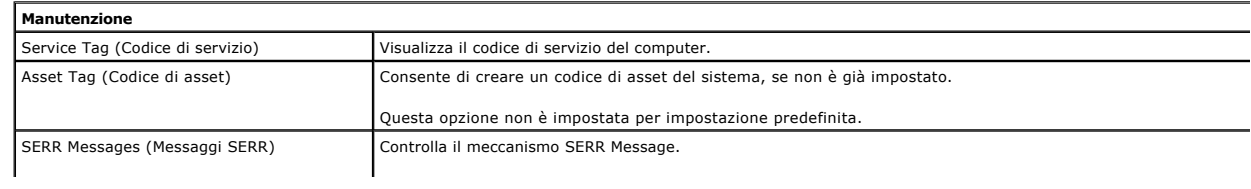

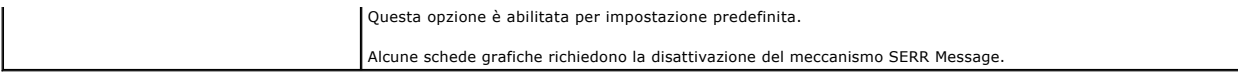

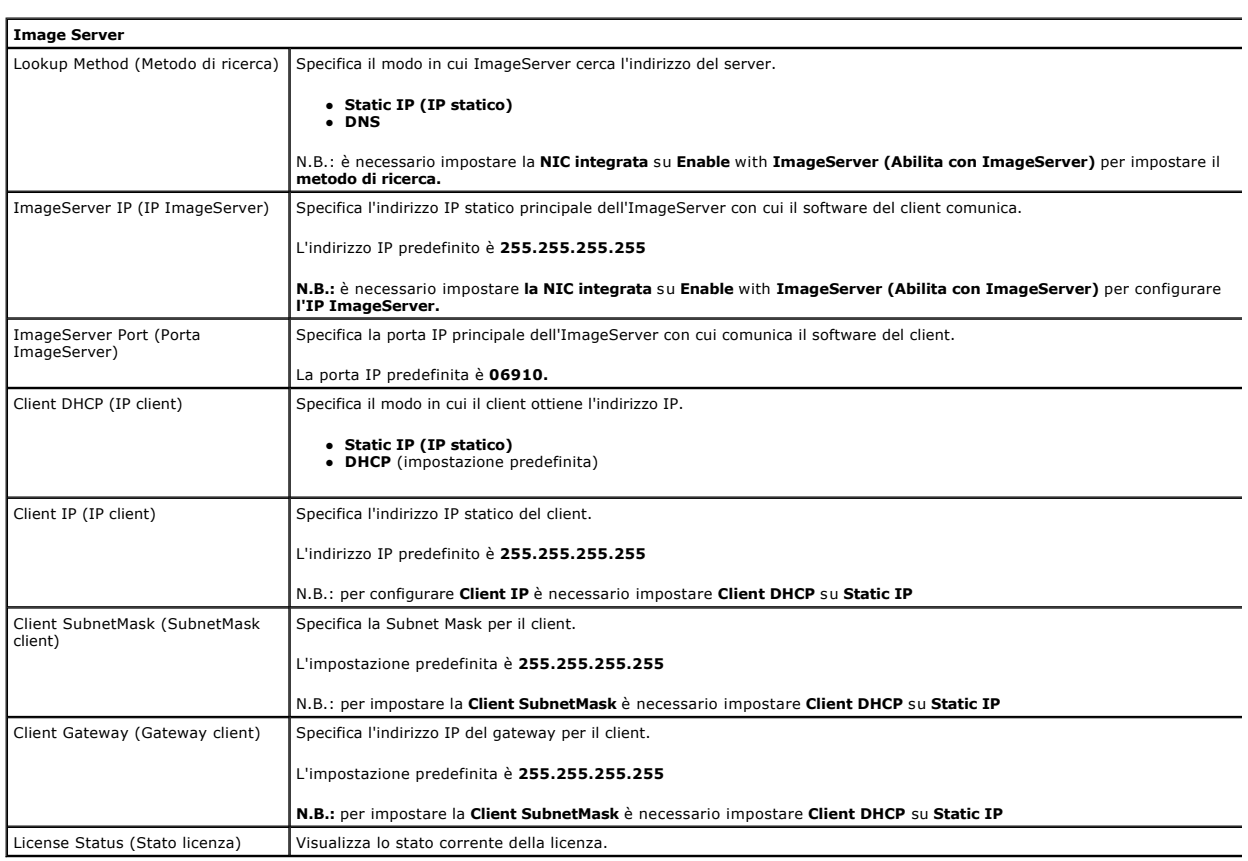

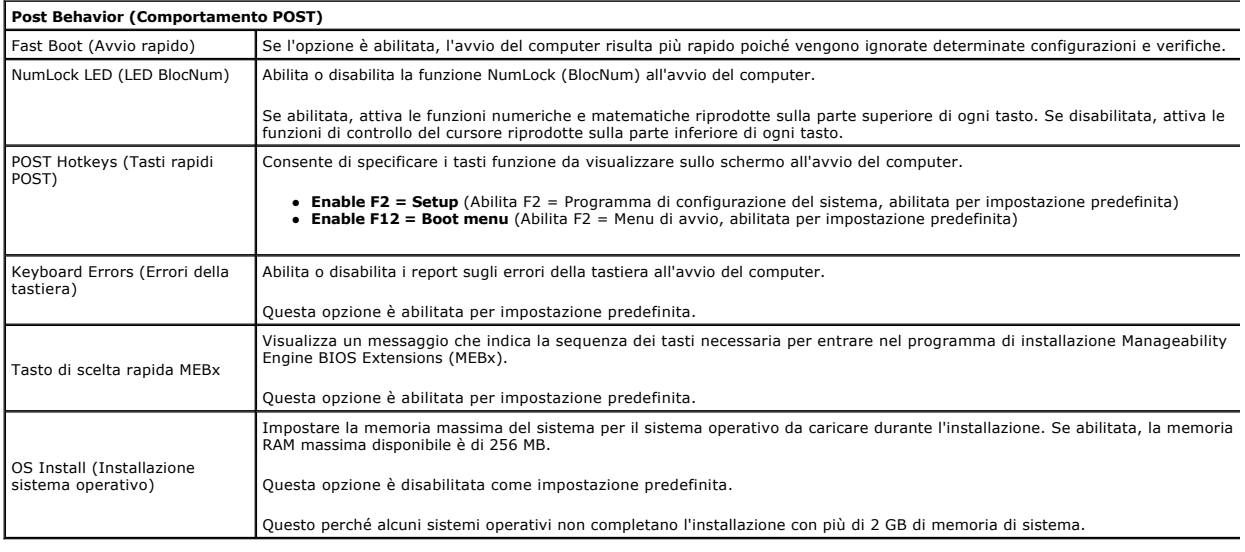

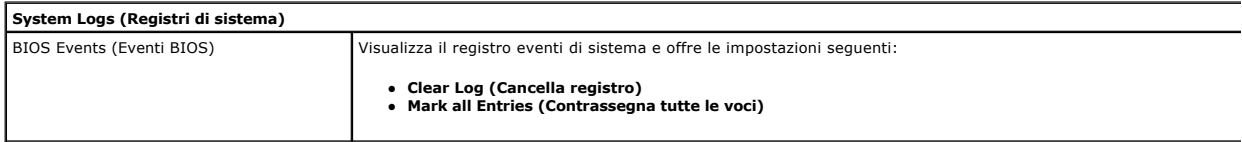

## <span id="page-7-0"></span>**Batteria pulsante**

**Manuale di servizio Dell™ OptiPlex™ 380 - Fattore di forma ridotto**

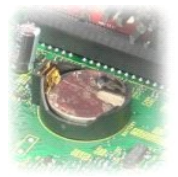

AVVERTENZA: prima di effettuare interventi sui componenti interni del computer, leggere le informazioni sulla sicurezza fornite con il computer.<br>Per ulteriori informazioni sulle procedure consigliate, consultare l'home pag

### **Rimozione della batteria pulsante**

- 1. Seguire le procedure descritte in <u>Prima di effettuare interventi sui componenti interni del computer</u>.<br>2. Rimuovere <u>il gruppo del disco rigido</u>.<br>3. Premere il dispositivo a scatto della batteria pulsante.
- 
- 

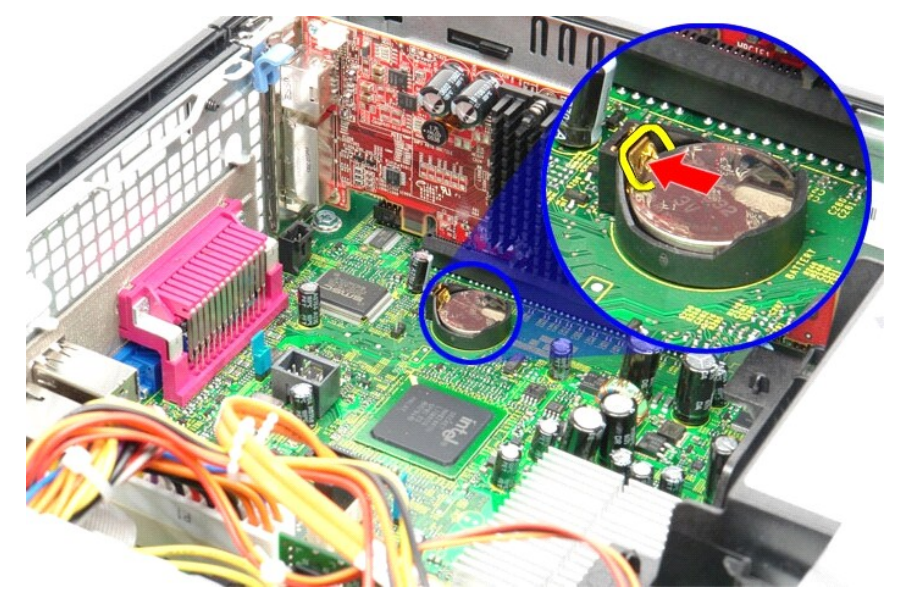

4. Rimuovere la batteria pulsante dal computer.

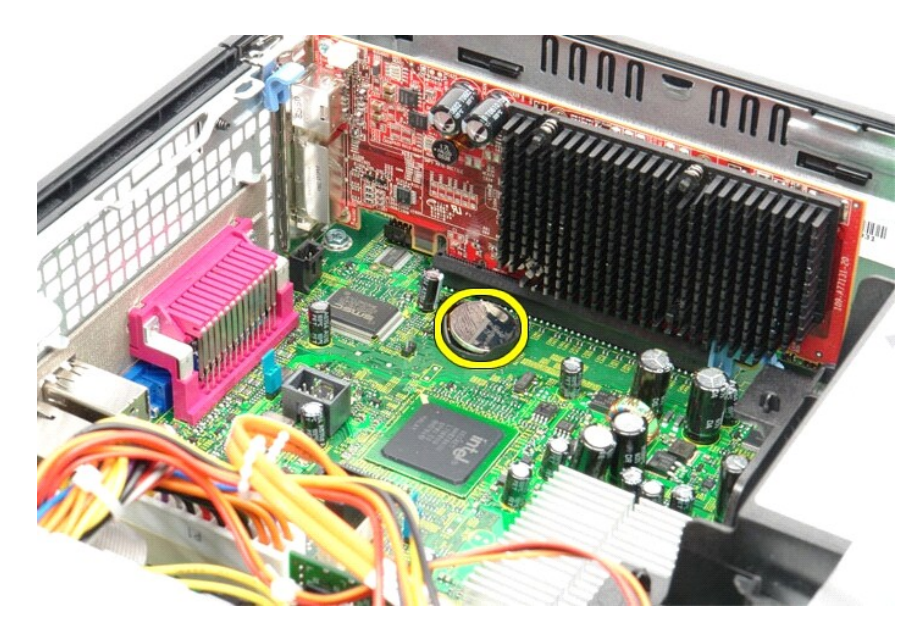

# **Riposizionamento della batteria pulsante**

Per riposizionare la batteria pulsante, eseguire i passaggi sopra riportati nell'ordine inverso.

### <span id="page-9-0"></span>**Coperchio**

**Manuale di servizio Dell™ OptiPlex™ 380 - Fattore di forma ridotto**

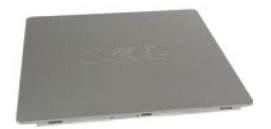

AVVERTENZA: prima di effettuare interventi sui componenti interni del computer, leggere le informazioni sulla sicurezza fornite con il computer.<br>Per ulteriori informazioni sulle procedure consigliate, consultare l'home pag

## **Rimozione del coperchio**

1. Seguire le procedure descritte in <u>Prima di effettuare interventi sui componenti interni del computer</u>.<br>2. Fare scorrere all'indietro il dispositivo di chiusura del coperchio.

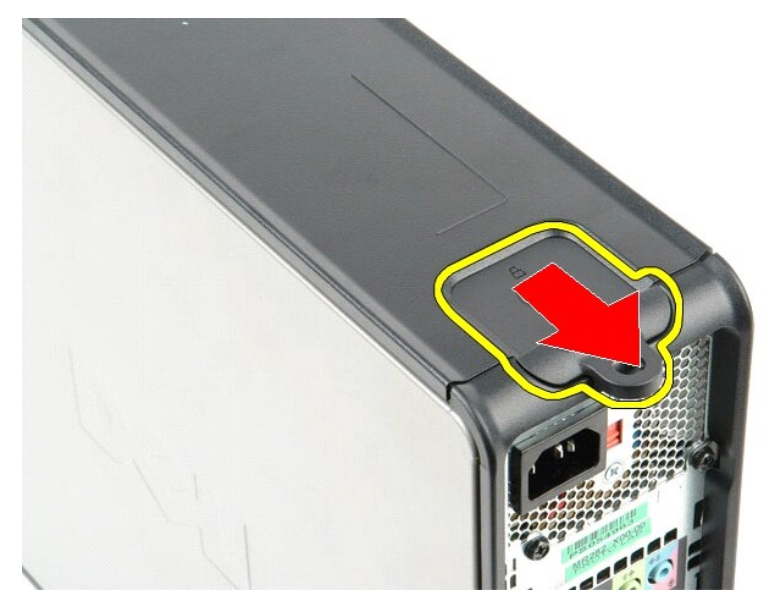

3. Sollevare il coperchio dalla parte superiore verso l'esterno e rimuoverlo dal computer.

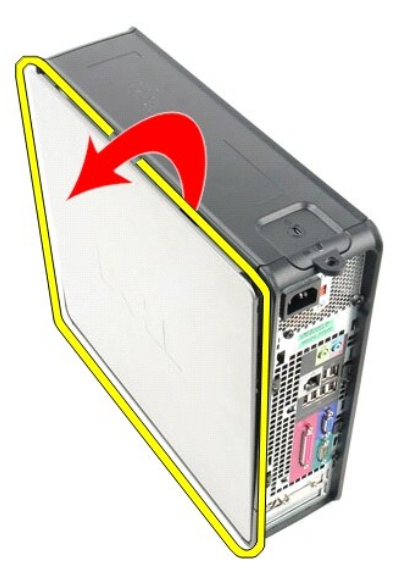

# **Riposizionamento del coperchio**

Per riposizionare il coperchio, eseguire i passaggi sopra riportati nell'ordine inverso.

#### <span id="page-11-0"></span>**Diagnostica**

**Manuale di servizio Dell™ OptiPlex™ 380**

- **O** [Dell Diagnostics](#page-11-1)
- **O** Indicatori luminosi del pulsante di accer
- O [Codici bip](#page-12-1)
- [Indicatori della diagnostica](#page-13-0)

### <span id="page-11-1"></span>**Dell Diagnostics**

#### **Quando utilizzare il programma Dell Diagnostics**

Si consiglia di stampare queste procedure prima di iniziare.

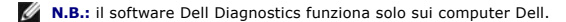

**N.B.:** il supporto *Drivers and Utilities* è opzionale e potrebbe non essere fornito con il computer.

Accedere al programma di configurazione del sistema (vedere <u>Accesso al programma di configurazione del sistema</u>) e controllare le informazioni di<br>configurazione del computer in uso per verificare che il dispositivo di cui

Avviare Dell Diagnostics dal disco rigido o dal supporto *Drivers and Utilities*.

#### **Avvio di Dell Diagnostics dal disco rigido**

- 1. Accendere (o riavviare) il computer.
- 2. Quando viene visualizzato il logo DELL, premere immediatamente <F12>.
- **N.B.:** se viene visualizzato un messaggio che indica che la partizione dell'utilità di diagnostica non è stata trovata, eseguire il programma Dell<br>Diagnostics dal CD *Drivers and Utilities* (supporti multimediali).

Se si attende troppo a lungo e viene visualizzato il logo del sistema operativo, continuare ad attendere la visualizzazione del desktop di<br>Microsoft® Windows®, quindi arrestare il sistema e riprovare.

- 3. Quando viene visualizzato l'elenco delle unità di avvio, selezionare **Boot to Utility Partition** (Avvio dalla partizione dell'utilità di diagnostica) e premere <Invio>.
- 4. Quando viene visualizzato il **Main Menu** (Menu principale) di Dell Diagnostics, selezionare il test da eseguire.

### **Avvio di Dell Diagnostics dal CD Drivers and Utilities**

- 1. Inserire il disco *Drivers and Utilities*.
- 2. Arrestare il sistema e riavviarlo.

Quando viene visualizzato il logo DELL, premere immediatamente <F12>.

Se si attende troppo a lungo e viene visualizzato il logo di Windows, attendere la visualizzazione del desktop di Windows, quindi arrestare il sistema e riprovare.

**A.B.:** la seguente procedura modifica la sequenza di avvio solo temporaneamente. Al successivo avvio, il computer si avvierà dai dispositivi specificati nel programma di configurazione del sistema.

- 3. Quando viene visualizzato l'elenco delle unità di avvio, contrassegnare **Onboard or USB CD-ROM Drive** (Unità CD-ROM integrata o USB) e premere <Invio>.
- 4. Selezionare l'opzione **Boot from CD-ROM** (Avvio da CD-ROM) dal menu visualizzato e premere <Invio>.
- 5. Digitare 1 per avviare il menu e premere <Invio> per procedere.
- 6. Selezionare **Run the 32 Bit Dell Diagnostics** (Esegui il programma Dell Diagnostics a 32 bit) dall'elenco numerato. Se sono elencate più versioni, selezionare quella appropriata per il
- 7. Quando viene visualizzato il **Main Menu** (Menu principale) di Dell Diagnostics, selezionare il test da eseguire.

### **Main Menu (Menu principale) di Dell Diagnostics**

1. Dopo che Dell Diagnostics è stato caricato e che il **Main Menu** (Menu principale) è stato visualizzato, fare clic sul pulsante corrispondente all'opzione desiderata.

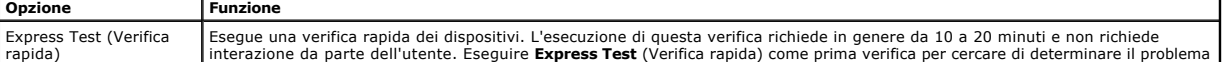

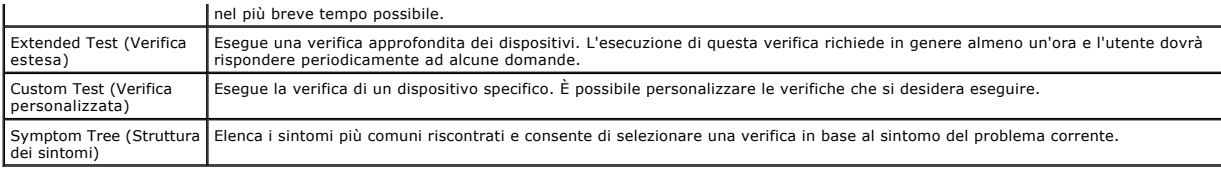

2. Se durante la verifica viene riscontrato un problema, verrà visualizzato un messaggio contenente il codice di errore e la descrizione del problema.<br>Annotare il codice di errore e la descrizione del problema e seguire

3. Se si esegue una verifica dalle opzioni **Custom Test** (Verifica personalizzata) o **Symptom Tree** (Struttura dei sintomi), fare clic sulla scheda corrispondente descritta nella tabella seguente per ottenere maggiori informazioni.

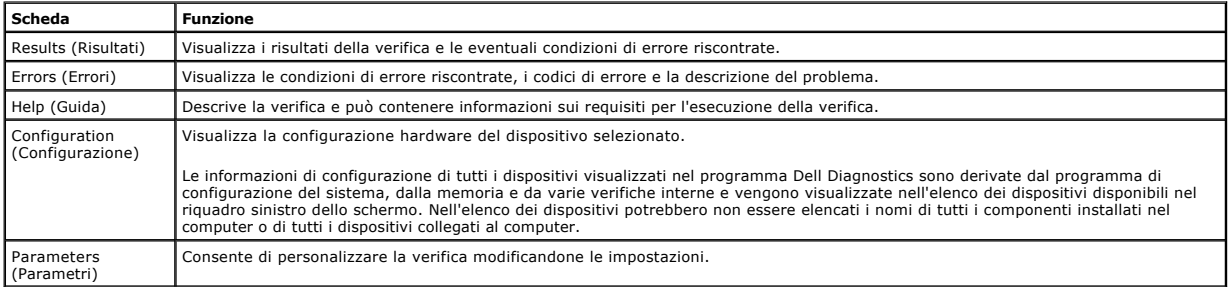

4. Se si esegue il programma Dell Diagnostics dal disco *Drivers and Utilities*, al termine delle verifiche estrarre il disco.

5. Chiudere la schermata della verifica per tornare alla schermata **Main Menu** (Menu principale). Per uscire da Dell Diagnostics e riavviare il computer,<br>chiudere la schermata **Main Menu** (Menu principale).

# <span id="page-12-0"></span>**Indicatori luminosi del pulsante di accensione**

Gli indicatori diagnostici forniscono molte informazioni sullo stato del sistema, tuttavia il computer supporta anche gli stati dell'indicatore di accensione<br>precedenti. Tali stati sono mostrati nella seguente tabella.

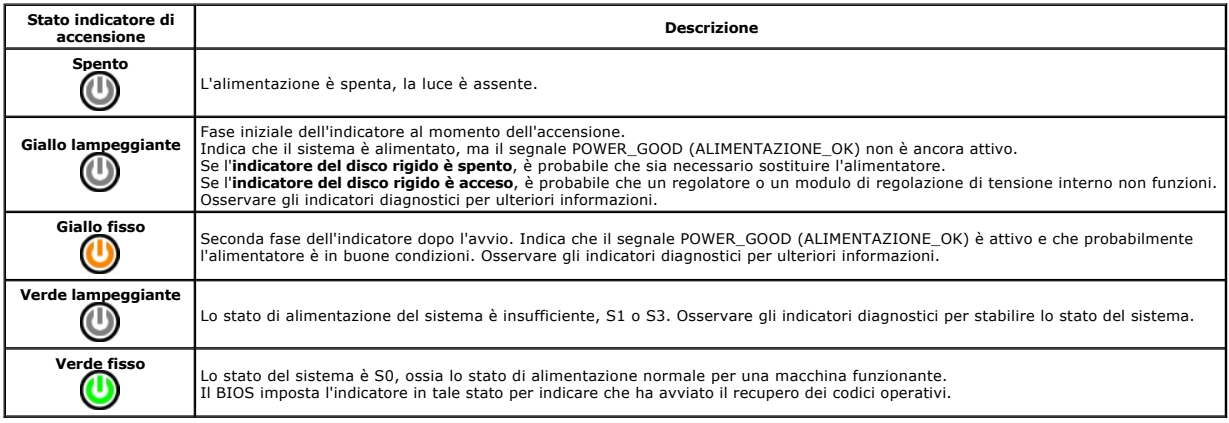

# <span id="page-12-1"></span>**Codici bip**

Se il monitor non riesce a visualizzare i messaggi di errore durante il POST, il computer può emettere una serie di bip che identifica il problema o può facilitare<br>l'individuazione di un componente o di un'unità difettosa.

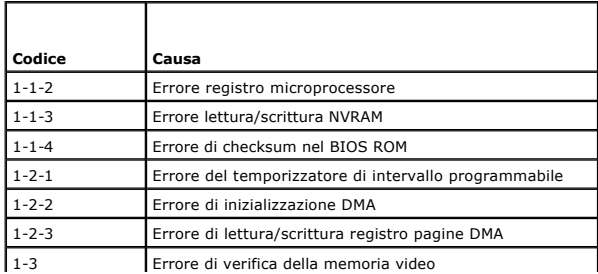

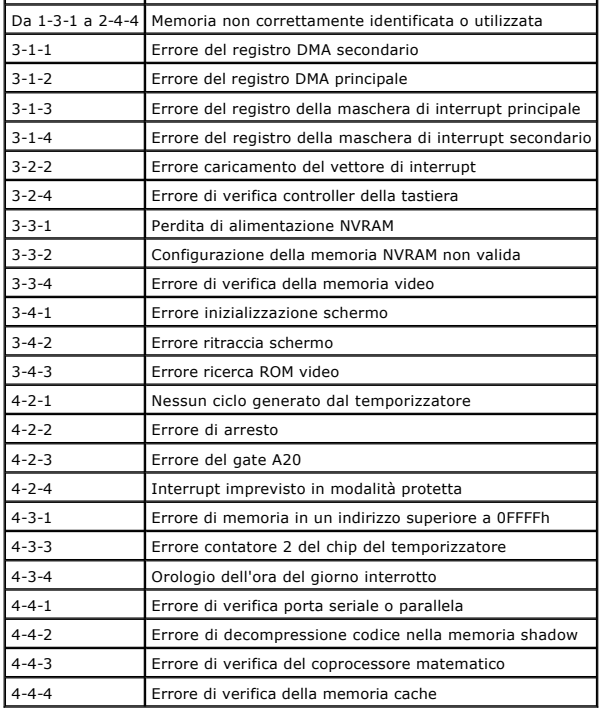

# <span id="page-13-0"></span>**Indicatori della diagnostica**

Per fornire assistenza all'utente durante la risoluzione di un problema, il pannello a lato del computer presenta quattro indicatori luminosi contrassegnati con i<br>numeri 1, 2, 3 e 4. Se il computer si avvia normalmente, gl

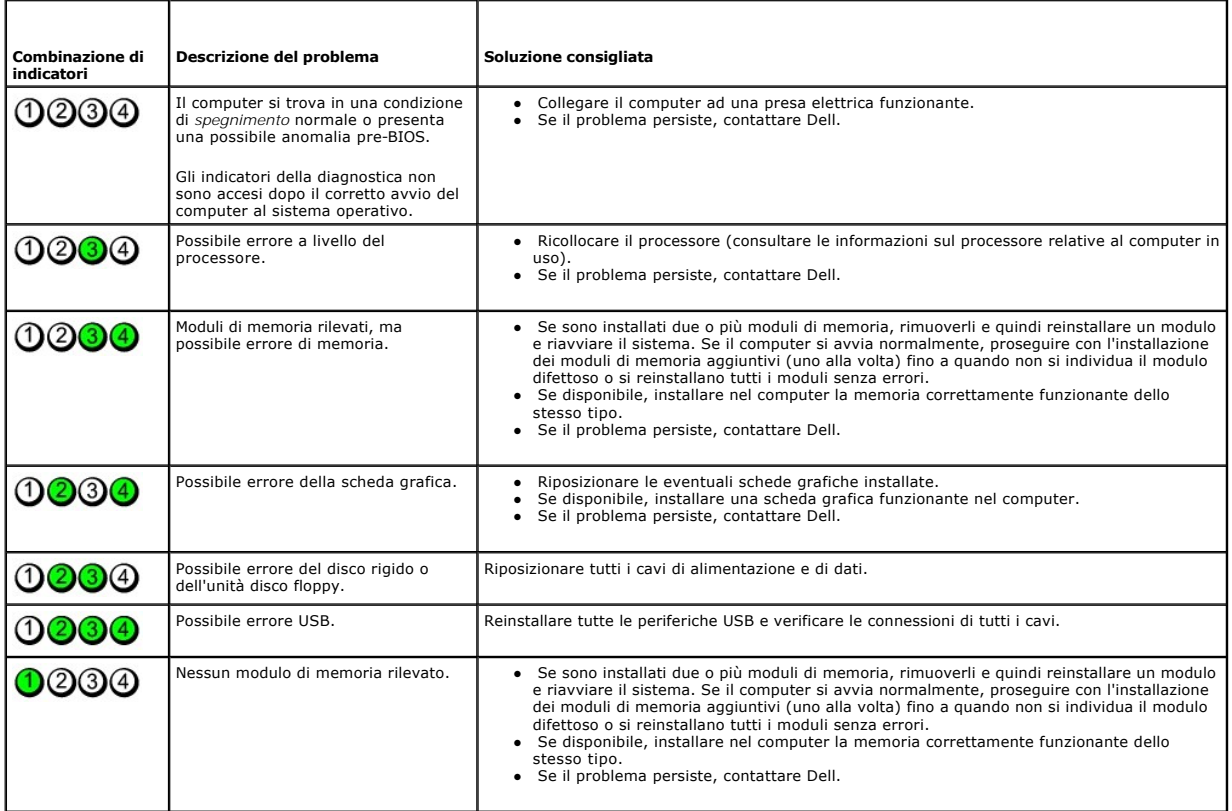

**A.B.:** quando il computer completa la verifica POST, i quattro indicatori si spengono tutti prima di avviare il sistema operativo.

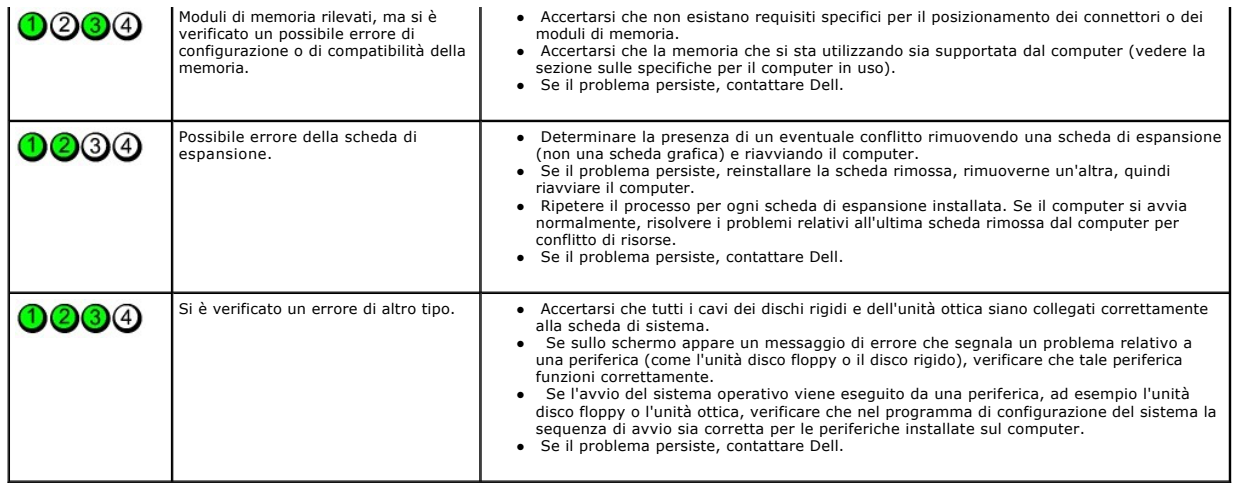

### <span id="page-15-1"></span>**Scheda di espansione**

**Manuale di servizio Dell™ OptiPlex™ 380 - Fattore di forma ridotto**

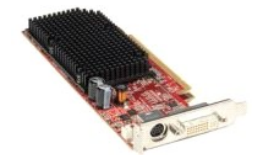

AVVERTENZA: prima di effettuare interventi sui componenti interni del computer, leggere le informazioni sulla sicurezza fornite con il computer.<br>Per ulteriori informazioni sulle procedure consigliate, consultare l'home pag

## **Rimozione delle schede di espansione**

1. Seguire le procedure descritte in <u>Prima di effettuare interventi sui componenti interni del computer</u>.<br>2. Spingere la linguetta di sbloccaggio sul dispositivo di chiusura della scheda dall'interno, per poi far ruot

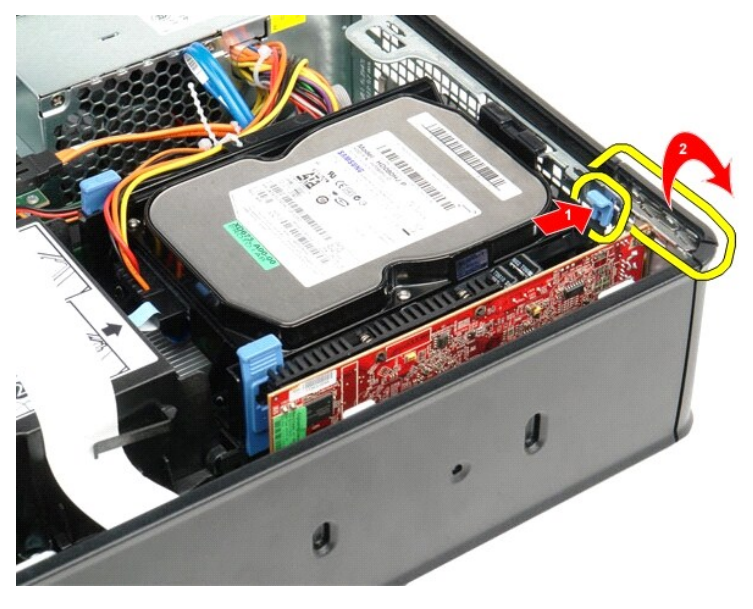

- 3. Se si sta rimuovendo una scheda video PCI-Express x16, andare al <u>passaggio 4</u>, altrimenti andare al <u>[passaggio 5](#page-16-0)</u>.<br>4. Premere la leva sulla linguetta di bloccaggio fino a sbloccarla.
- <span id="page-15-0"></span>

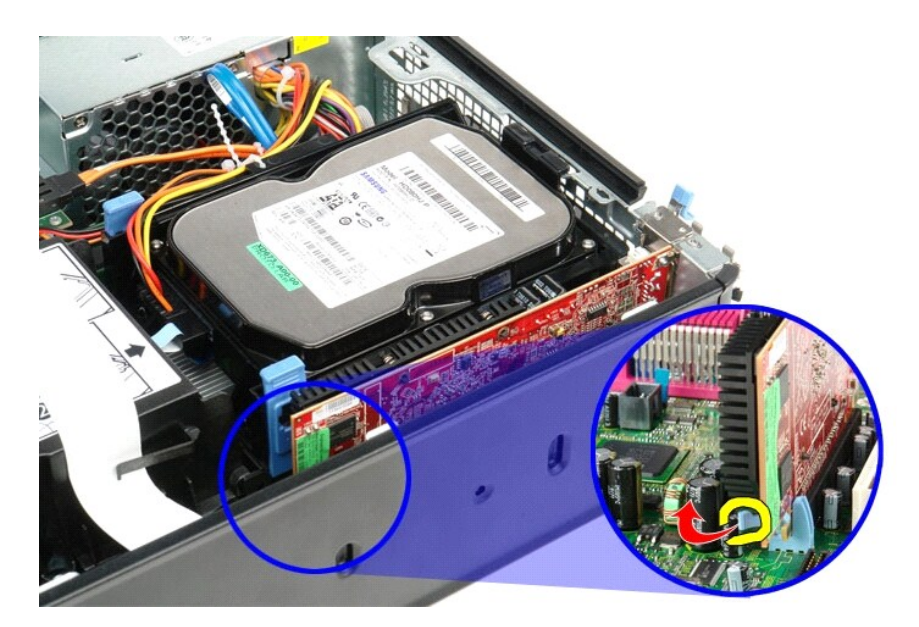

5. Afferrare la scheda dagli angoli superiori e sfilarla dal connettore.

<span id="page-16-0"></span>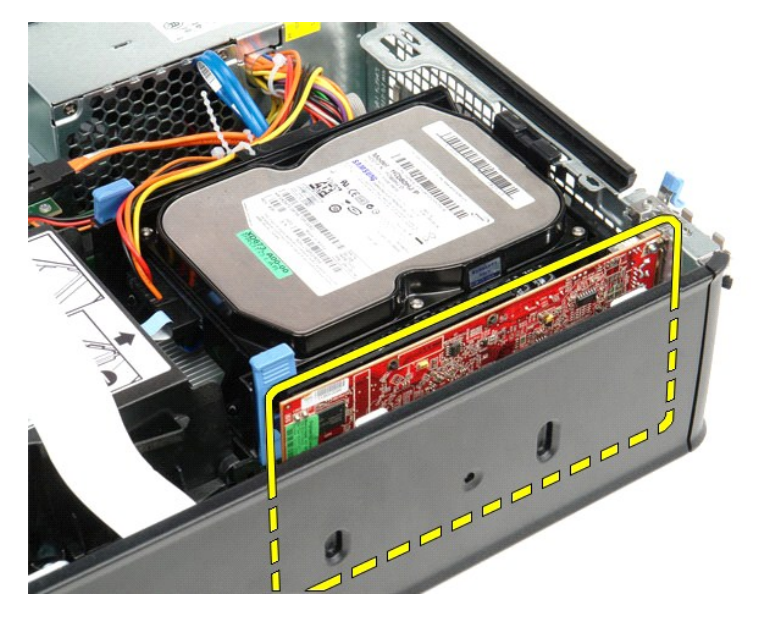

# **Riposizionamento delle schede di espansione**

Per riposizionare la scheda di espansione, eseguire i passaggi sopra riportati nell'ordine inverso.

### <span id="page-17-0"></span>**Ventola**

**Manuale di servizio Dell™ OptiPlex™ 380 - Fattore di forma ridotto**

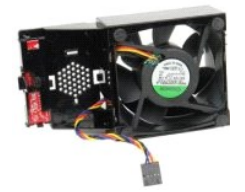

AVVERTENZA: prima di effettuare interventi sui componenti interni del computer, leggere le informazioni sulla sicurezza fornite con il computer.<br>Per ulteriori informazioni sulle procedure consigliate, consultare l'home pag

### **Rimozione della ventola**

- 1. Seguire le procedure descritte in [Prima di effettuare interventi sui componenti interni del computer.](file:///C:/data/systems/op380/it/SM/SFF/work.htm#before)
- 
- 2. Rimuovere la <u>[scheda di sistema](file:///C:/data/systems/op380/it/SM/SFF/systemboard.htm)</u>.<br>3. Rimuovere il cavo a nastro degli indicatori della diagnostica.

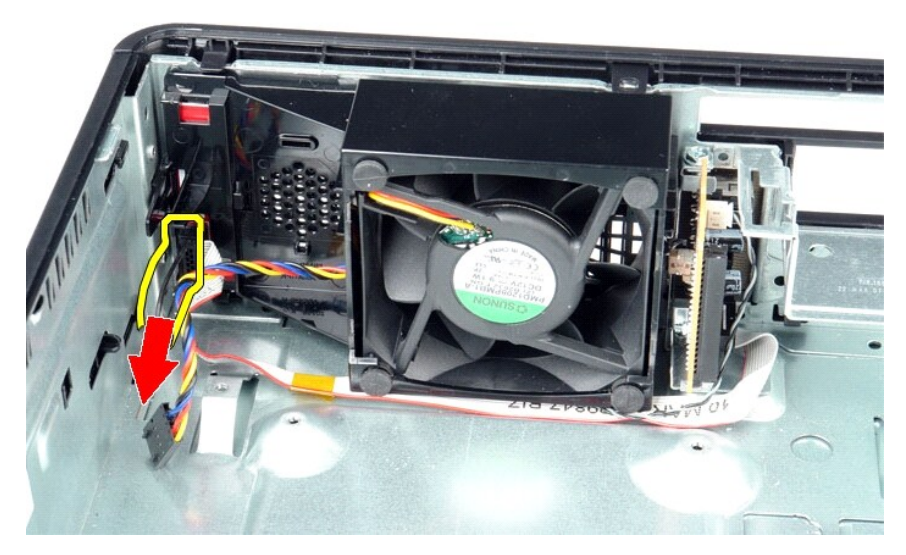

4. Premere verso l'interno i fermagli di fissaggio per sbloccare la ventola dal telaio del computer.

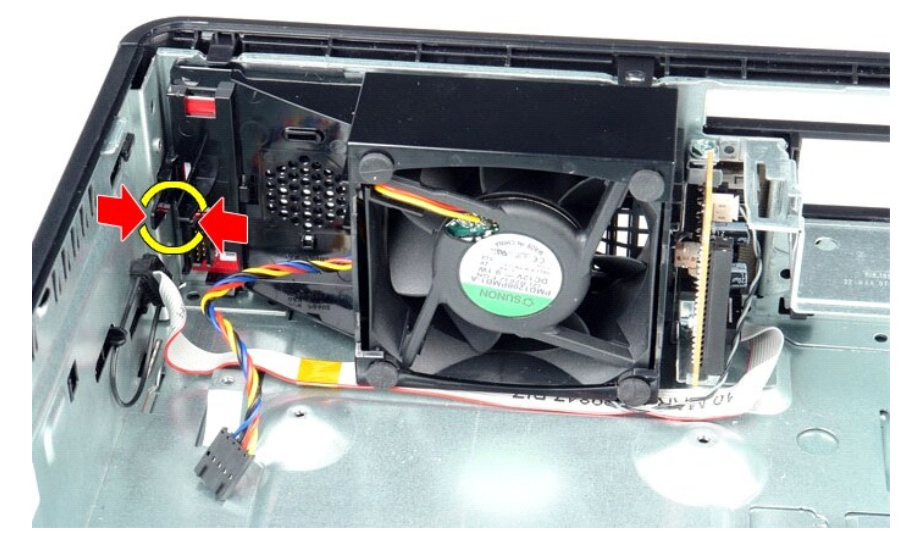

5. Inclinare la ventola in avanti e rimuoverla dal telaio del computer.

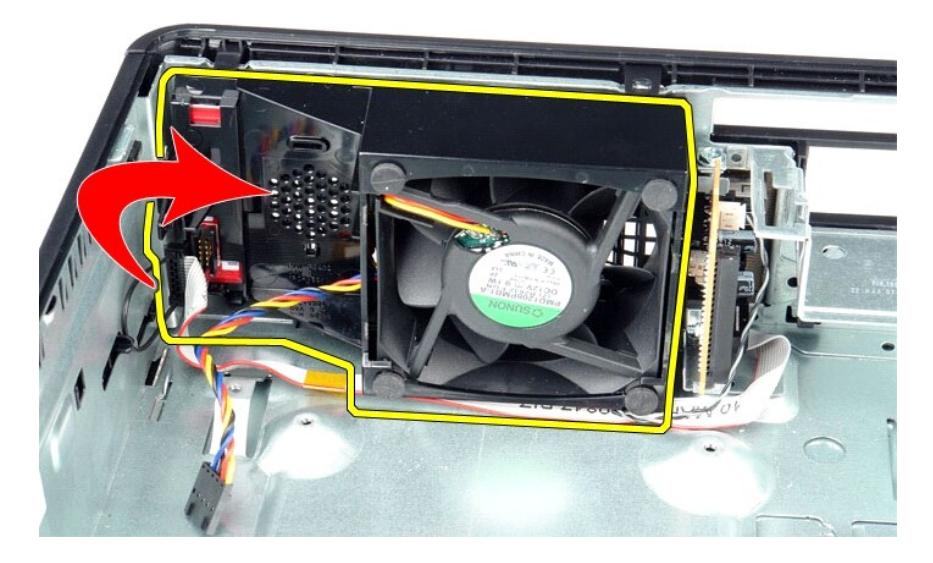

# **Riposizionamento della ventola**

Per riposizionare la ventola, eseguire i passaggi sopra riportati nell'ordine inverso.

<span id="page-19-0"></span>**Disco rigido Manuale di servizio Dell™ OptiPlex™ 380 - Fattore di forma ridotto**

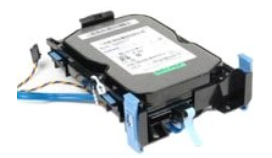

AVVERTENZA: prima di effettuare interventi sui componenti interni del computer, leggere le informazioni sulla sicurezza fornite con il computer.<br>Per ulteriori informazioni sulle procedure consigliate, consultare l'home pag

## **Rimozione del disco rigido**

1. Seguire le procedure descritte in <u>Prima di effettuare interventi sui componenti interni del computer</u>.<br>2. Sbloccare il fermacavo.

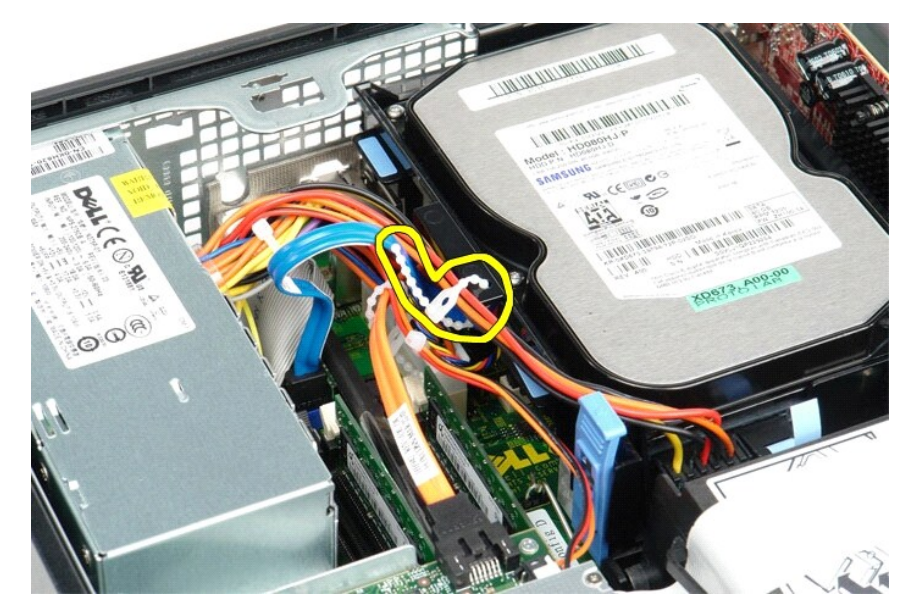

3. Scollegare il cavo dati dalla scheda di sistema.

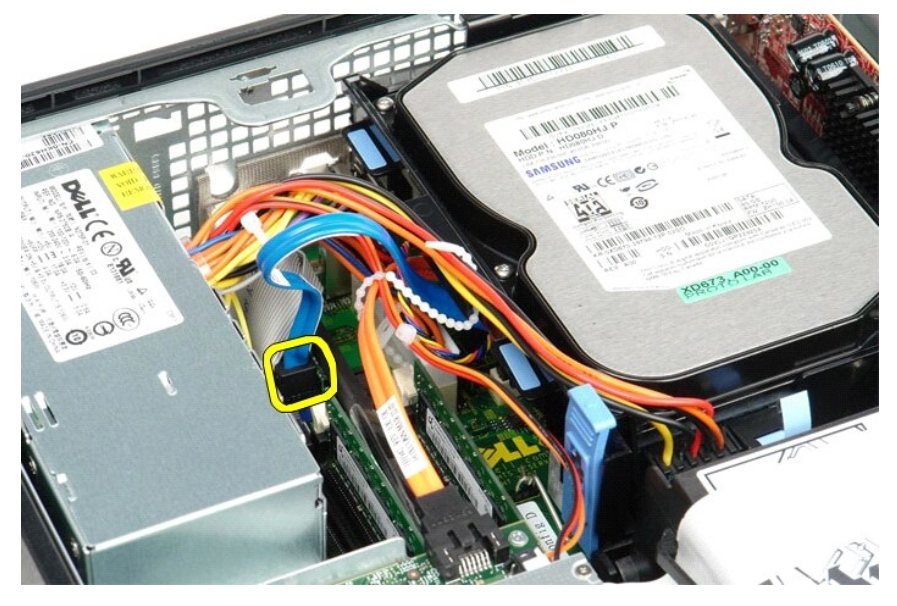

4. Premere verso l'interno le due linguette blu di fissaggio posizionate su ciascun lato del gruppo del disco rigido e far scorrere ed estrarre quest'ultimo dal computer.

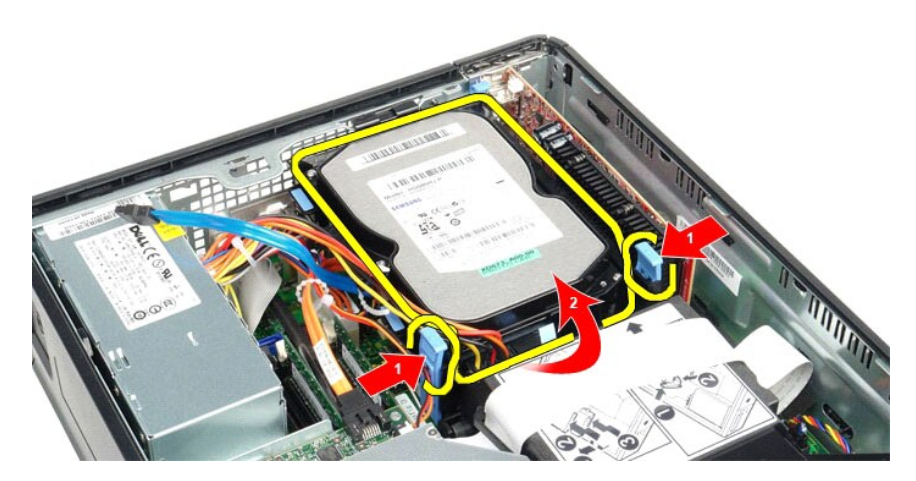

5. Scollegare il cavo di alimentazione del disco rigido.

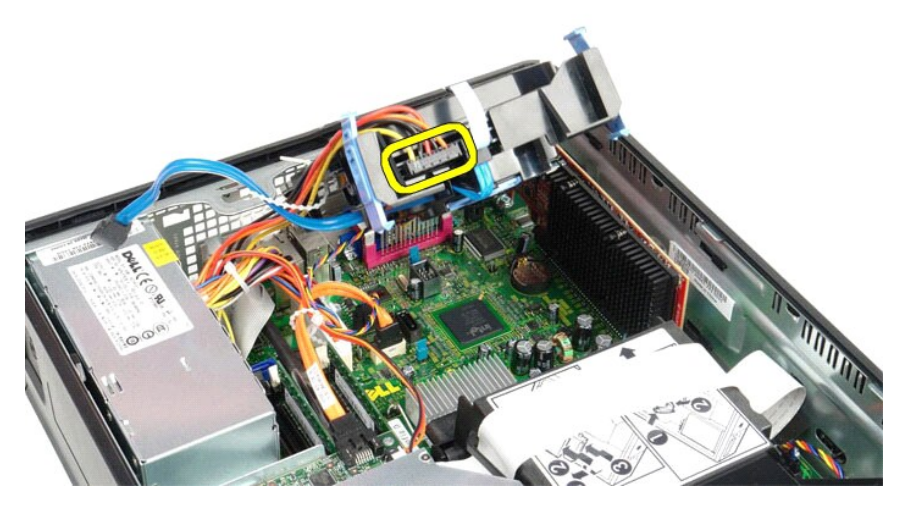

6. Scollegare il cavo della ventola del disco rigido.

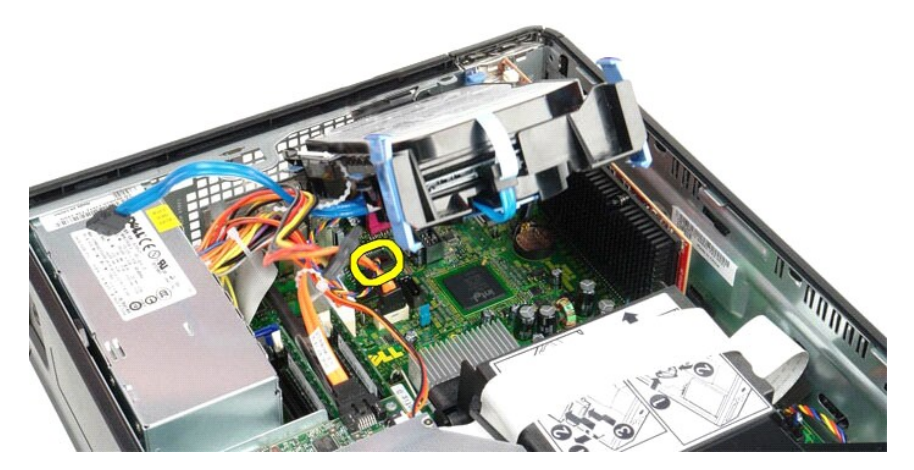

7. Rimuovere il gruppo del disco rigido dal computer.

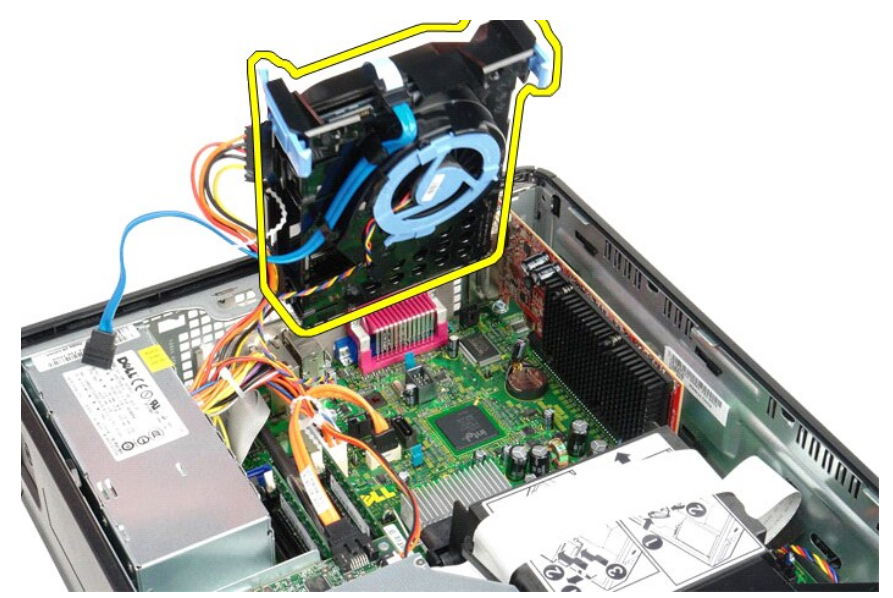

8. Premere sulla linguetta blu per scollegare il cavo dati del disco rigido dal gruppo.

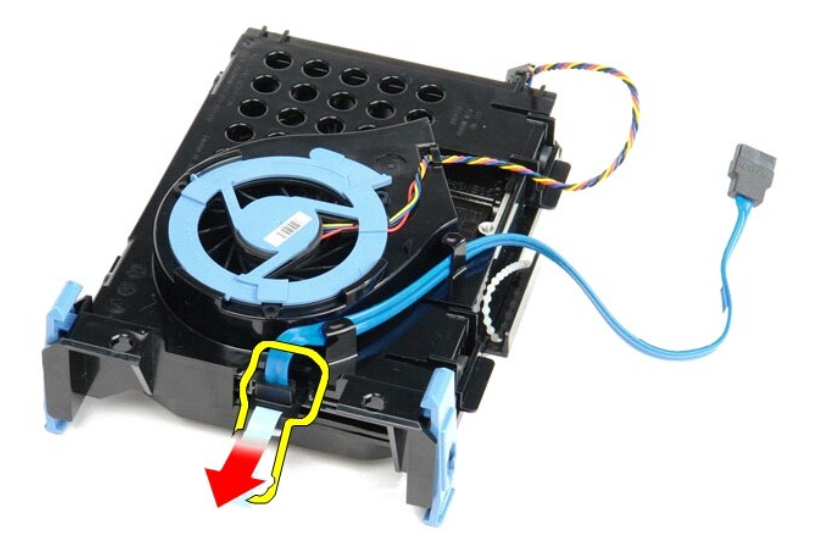

9. Rimuovere il cavo dati del disco rigido dall'esterno del gruppo stesso.

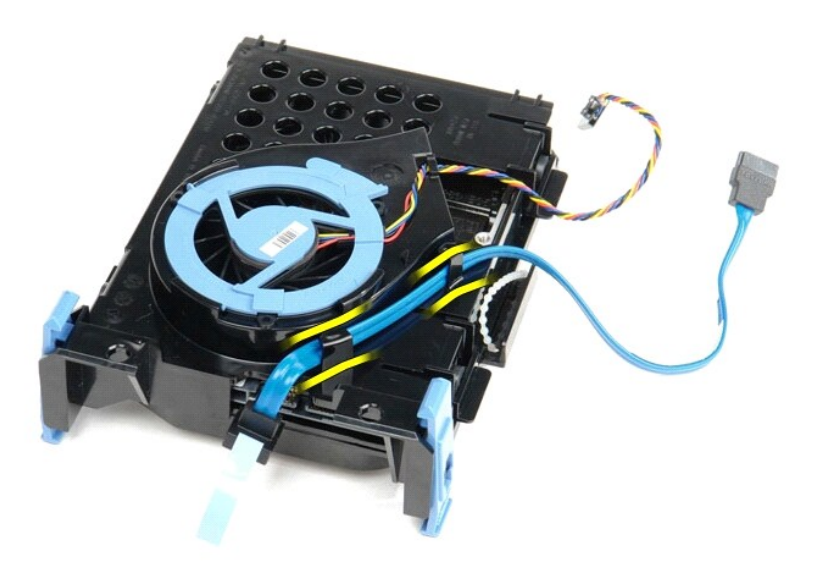

10. Rimuovere il cavo dati del disco rigido dall'esterno del gruppo stesso.

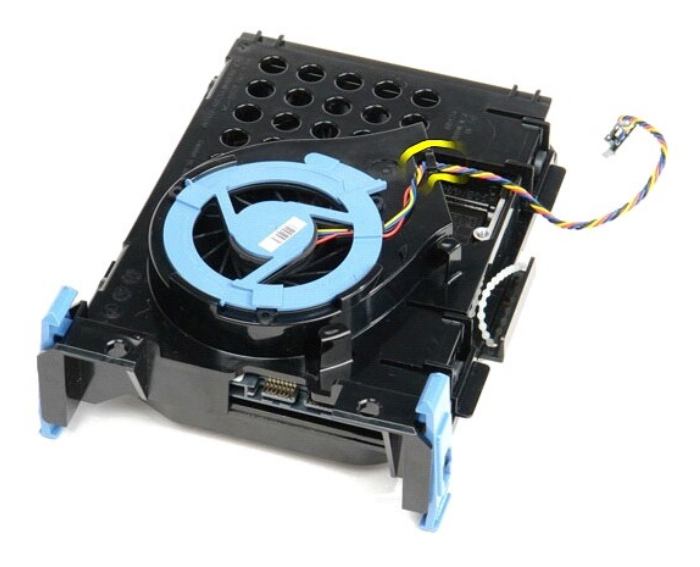

11. Sollevare la linguetta blu e ruotarla in senso antiorario per sbloccare la ventola del disco rigido dal gruppo stesso.

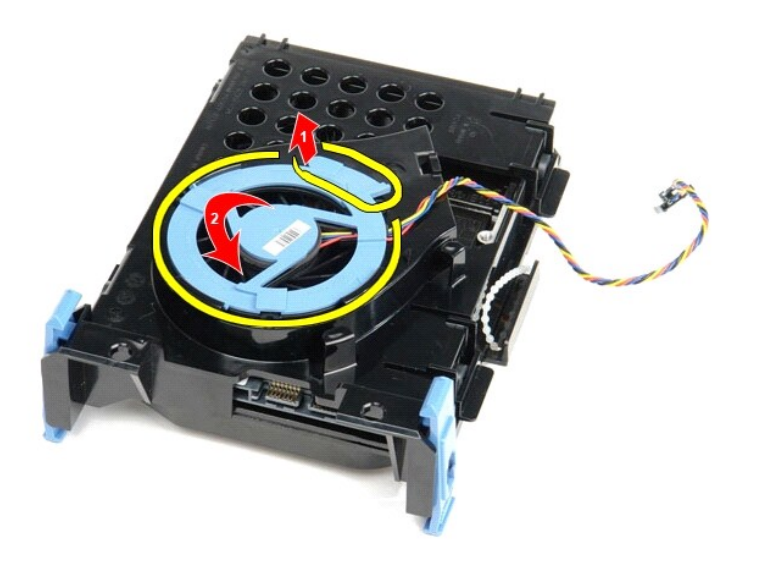

12. Rimuovere la ventola dal gruppo del disco rigido.

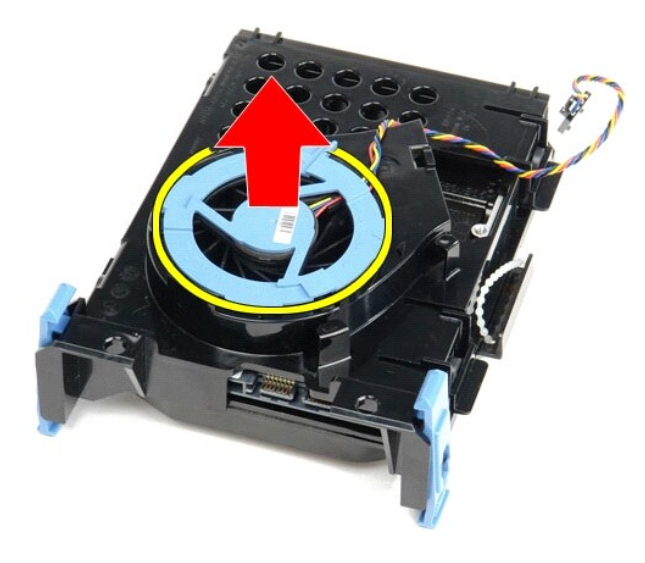

13. Far scorrere all'indietro le linguette blu e spingere in avanti il disco rigido per rimuovere quest'ultimo dal gruppo.

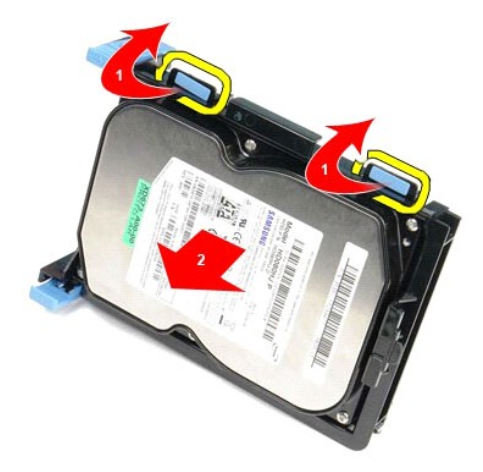

14. Rimuovere il disco rigido dal gruppo.

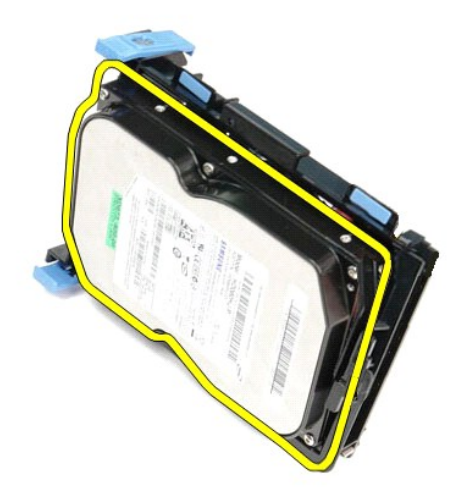

**Riposizionamento del disco rigido**

Per riposizionare il disco rigido, eseguire i passaggi sopra riportati nell'ordine inverso.

# <span id="page-26-0"></span>**Dissipatore di calore e processore**

**Manuale di servizio Dell™ OptiPlex™ 380 - Fattore di forma ridotto**

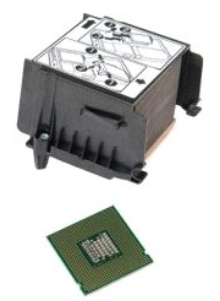

AVVERTENZA: prima di effettuare interventi sui componenti interni del computer, leggere le informazioni sulla sicurezza fornite con il computer.<br>Per ulteriori informazioni sulle procedure consigliate, consultare l'home pag

# **Rimozione del dissipatore di calore e del processore**

1. Seguire le procedure descritte in <u>Prima di effettuare interventi sui componenti interni del computer</u>.<br>2. Allentare le viti che fissano il dissipatore di calore alla scheda di sistema.

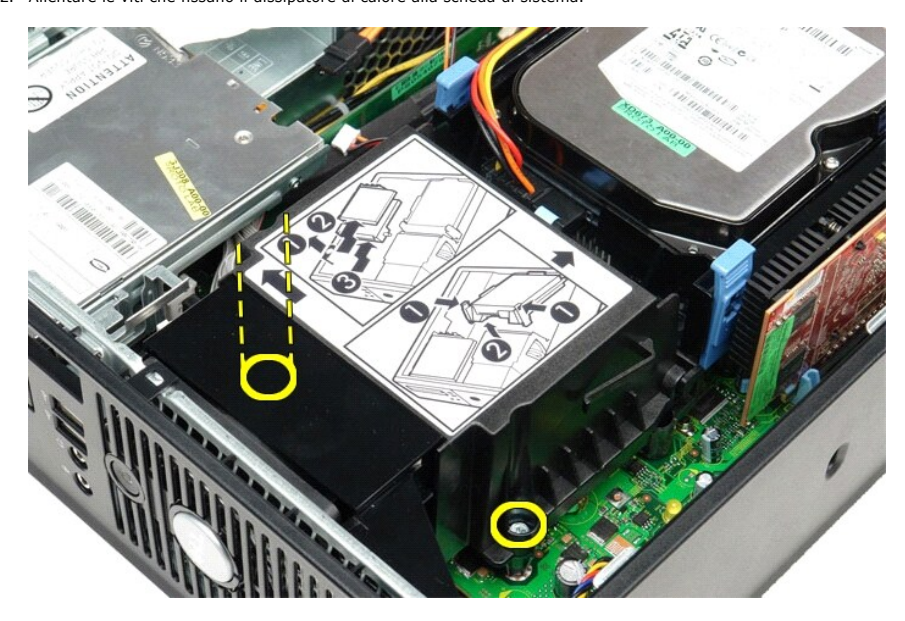

3. Ruotare il dissipatore di calore verso la parte posteriore del computer e rimuoverlo.

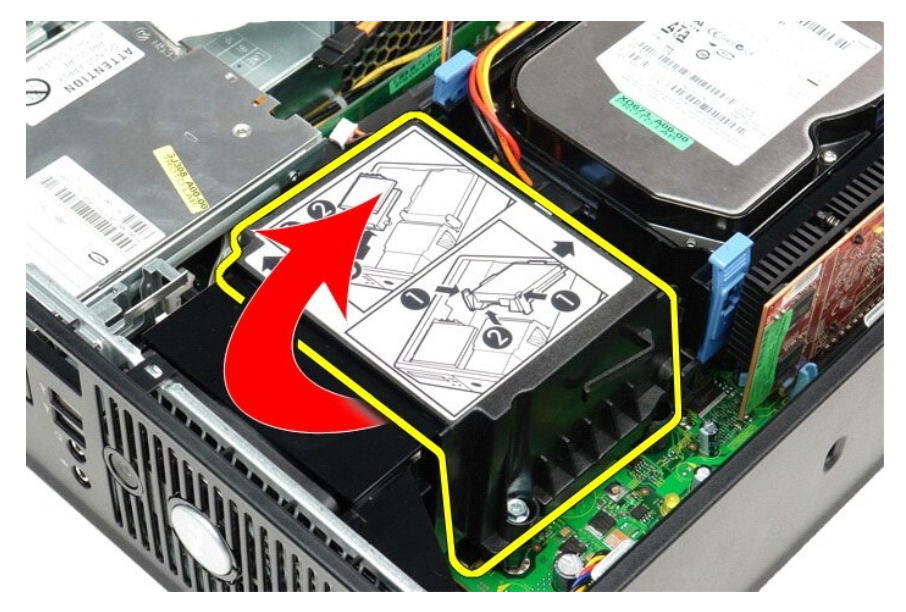

4. Premere la leva di sblocco del coperchio del processore verso il basso e verso l'esterno per sbloccare il coperchio.

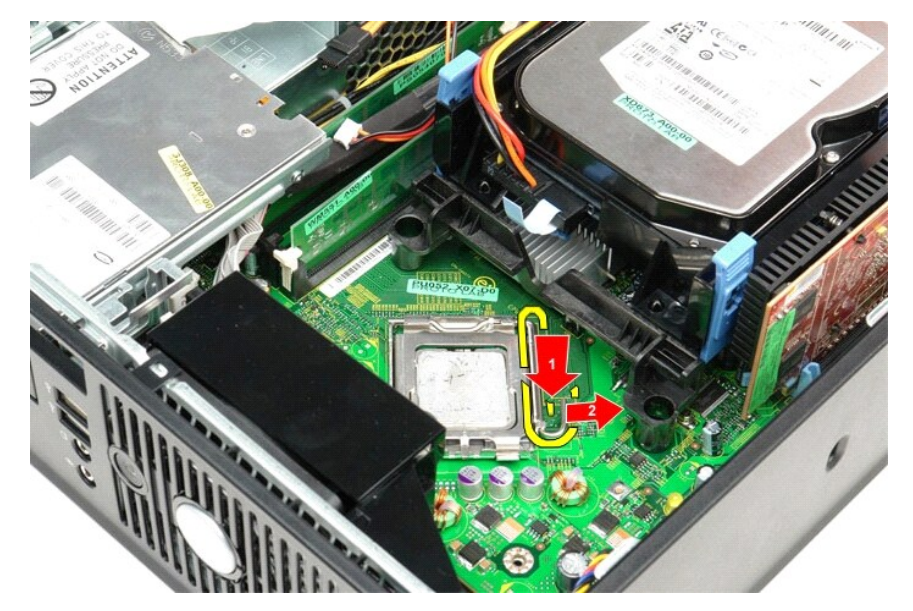

5. Sollevare il coperchio del processore.

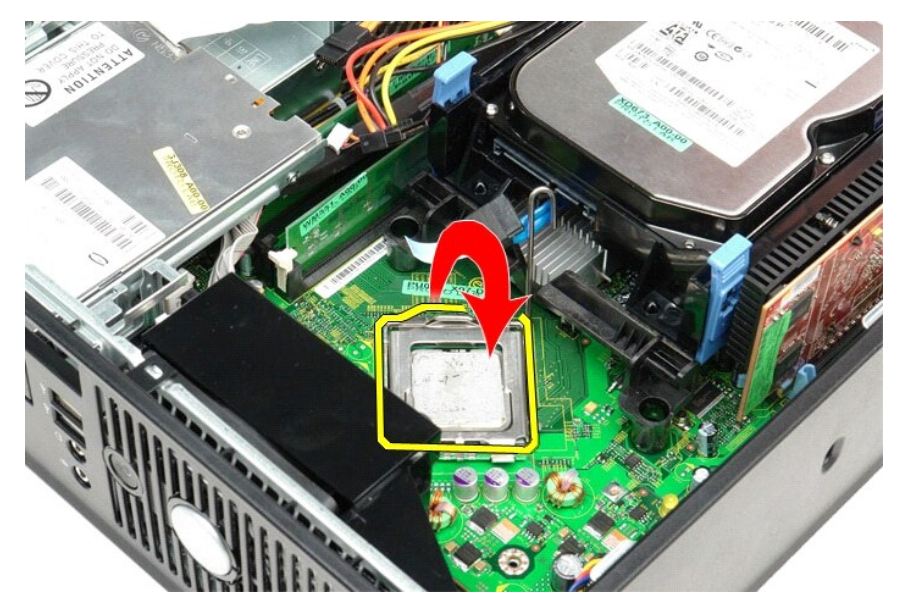

6. Rimuovere il processore dalla scheda di sistema.

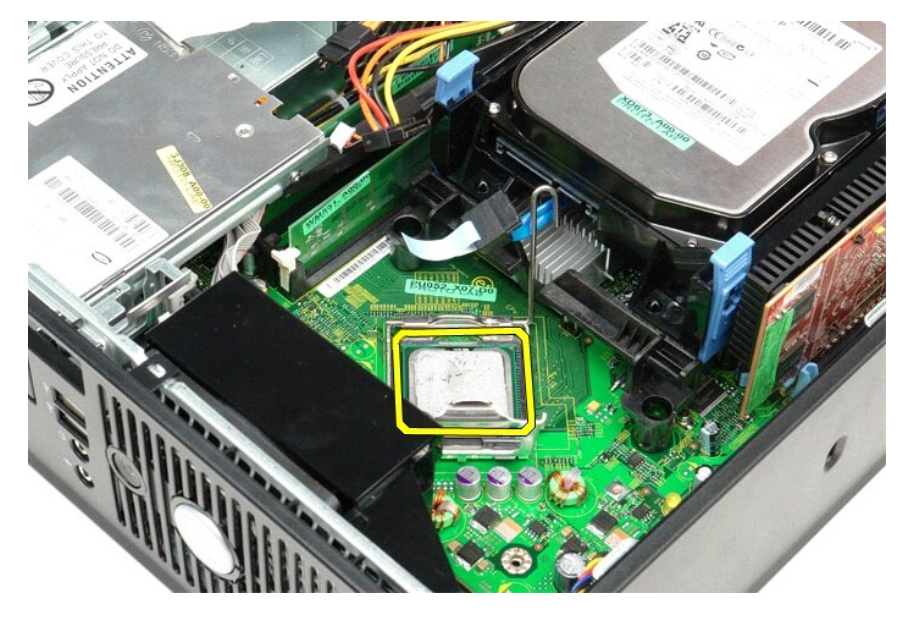

**ATTENZIONE: durante la sostituzione del processore non toccare i piedini all'interno del supporto, né far cadere oggetti sui piedini nel supporto.** 

# **Riposizionamento del dissipatore di calore e del processore**

Per riposizionare il dissipatore di calore e il processore, eseguire i passaggi sopra riportati nell'ordine inverso.

### <span id="page-29-0"></span>**Pannello di I/O**

**Manuale di servizio Dell™ OptiPlex™ 380 - Fattore di forma ridotto**

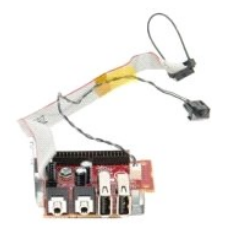

AVVERTENZA: prima di effettuare interventi sui componenti interni del computer, leggere le informazioni sulla sicurezza fornite con il computer.<br>Per ulteriori informazioni sulle procedure consigliate, consultare l'home pag

## **Rimozione del pannello di I/O**

- 
- 
- 1. Seguire le procedure descritte in <u>Prima di effettuare interventi sui componenti interni del computer</u>.<br>2. Rimuovere la <u>[scheda di sistema](file:///C:/data/systems/op380/it/SM/SFF/systemboard.htm)</u>.<br>3. Rimuovere la <u>[ventola](file:///C:/data/systems/op380/it/SM/SFF/fan.htm)</u>.<br>4. Premere i fermagli su entrambi i lati de

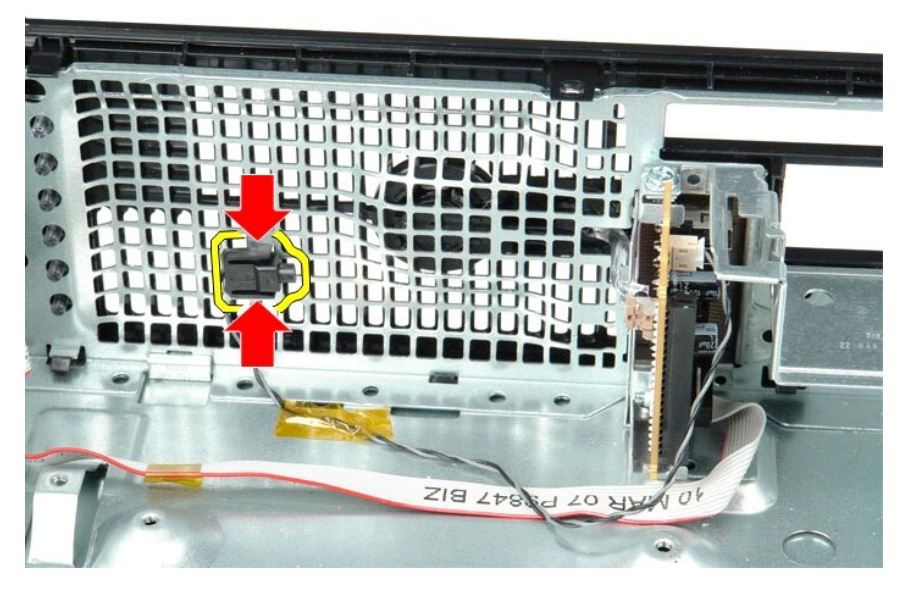

5. Rimuovere la vite di montaggio che fissa il pannello di I/O al computer.

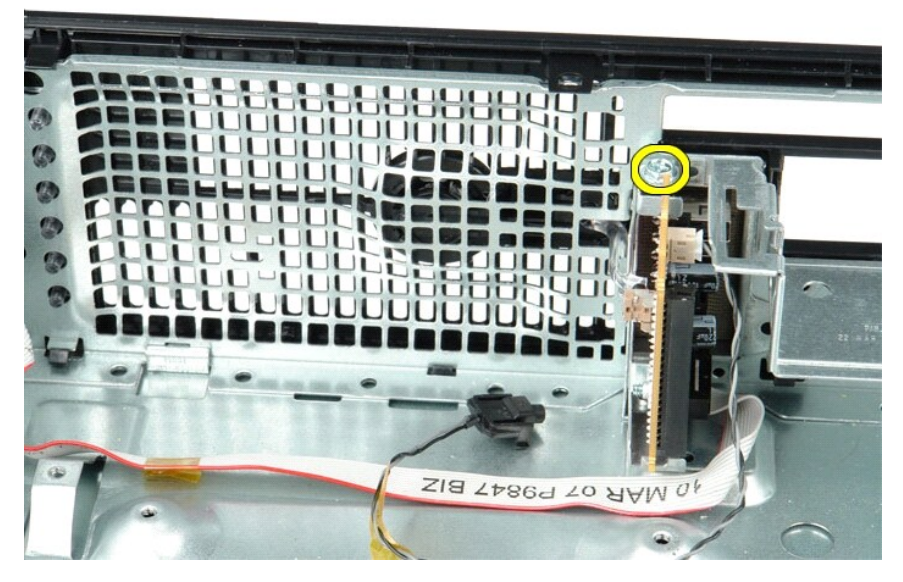

6. Muovere delicatamente il pannello di I/O per liberare le linguette circolari dal telaio.

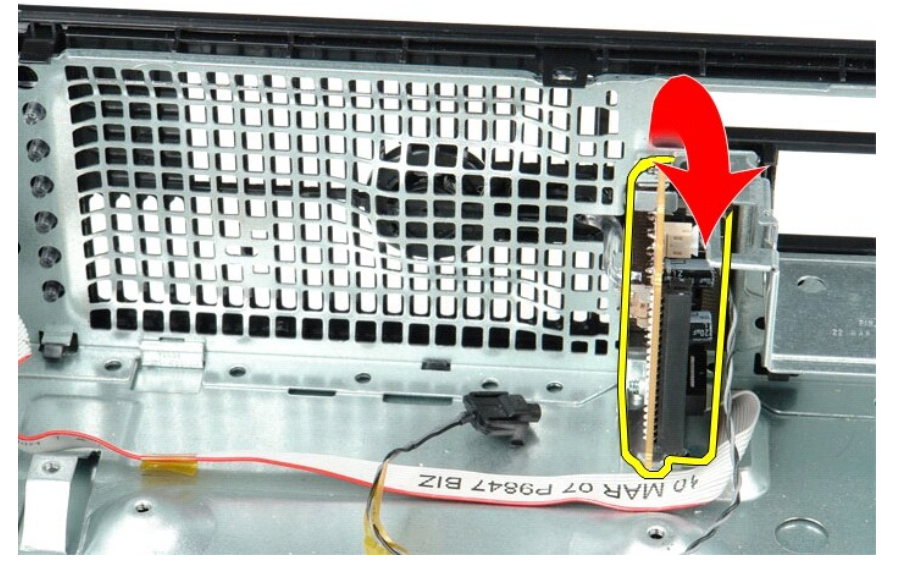

7. Rimuovere il pannello di I/O dal computer.

# **Riposizionamento del pannello di I/O**

Per riposizionare il pannello di I/O, eseguire i passaggi sopra riportati nell'ordine inverso.

### <span id="page-31-0"></span>**Memoria**

**Manuale di servizio Dell™ OptiPlex™ 380 - Fattore di forma ridotto**

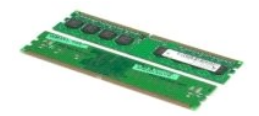

AVVERTENZA: prima di effettuare interventi sui componenti interni del computer, leggere le informazioni sulla sicurezza fornite con il computer.<br>Per ulteriori informazioni sulle procedure consigliate, consultare l'home pag

### **Rimozione dei moduli di memoria**

1. Seguire le procedure descritte in <u>Prima di effettuare interventi sui componenti interni del computer</u>.<br>2. Premere verso il basso i fermagli di fissaggio della memoria per sbloccare il modulo di memoria.

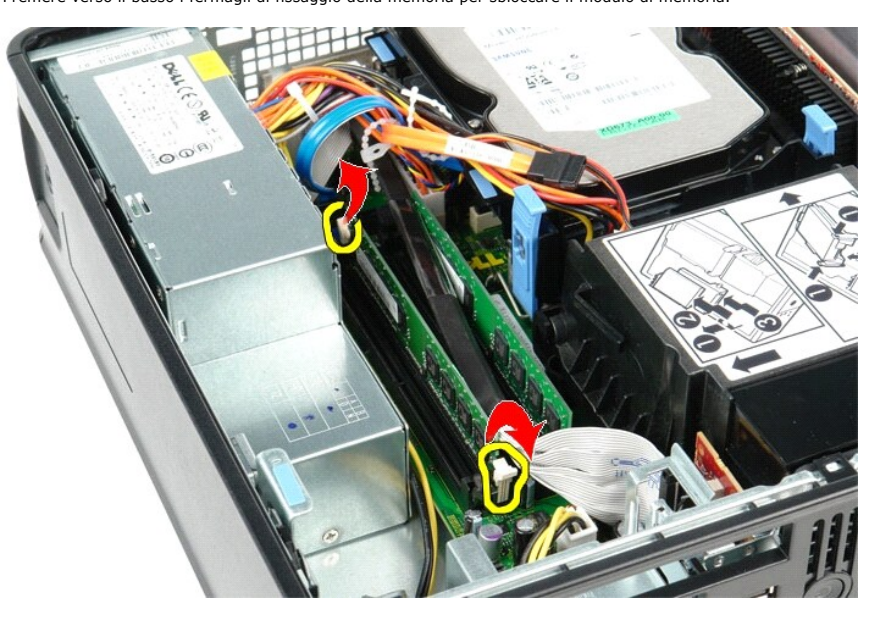

3. Sollevare ed estrarre il modulo di memoria dal connettore posizionato sulla scheda di sistema e rimuoverlo dal computer.

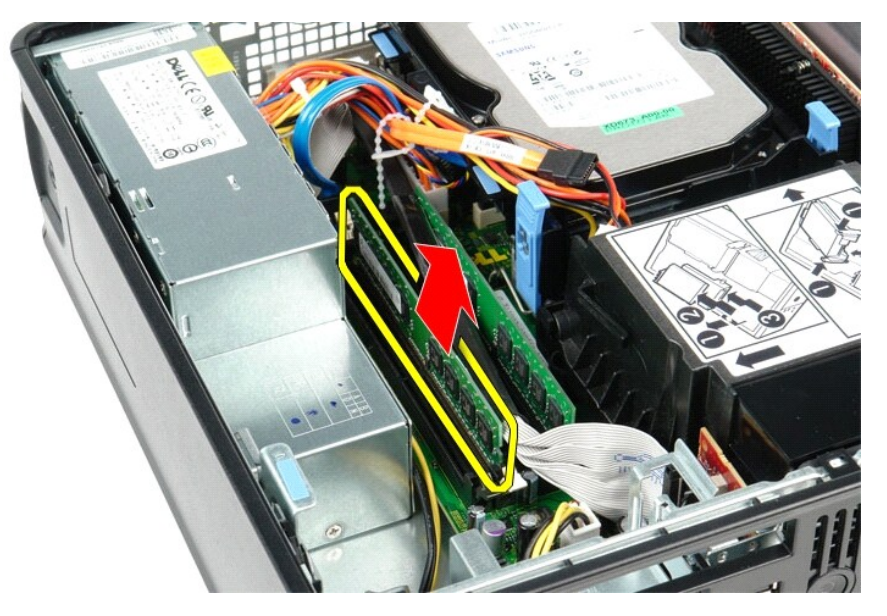

# **Riposizionamento dei moduli di memoria**

Per riposizionare il modulo di memoria, eseguire i passaggi sopra riportati nell'ordine inverso.

### <span id="page-33-0"></span>**Unità ottica**

**Manuale di servizio Dell™ OptiPlex™ 380 - Fattore di forma ridotto**

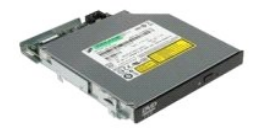

 $\triangle$ AVVERTENZA: prima di effettuare interventi sui componenti interni del computer, leggere le informazioni sulla sicurezza fornite con il computer.<br>Per ulteriori informazioni sulle procedure consigliate, consultare l'home pag

# **Rimozione dell'unità ottica**

1. Seguire le procedure descritte in <u>Prima di effettuare interventi sui componenti interni del computer</u>.<br>2. Scollegare il cavo di alimentazione dal retro dell'unità ottica.

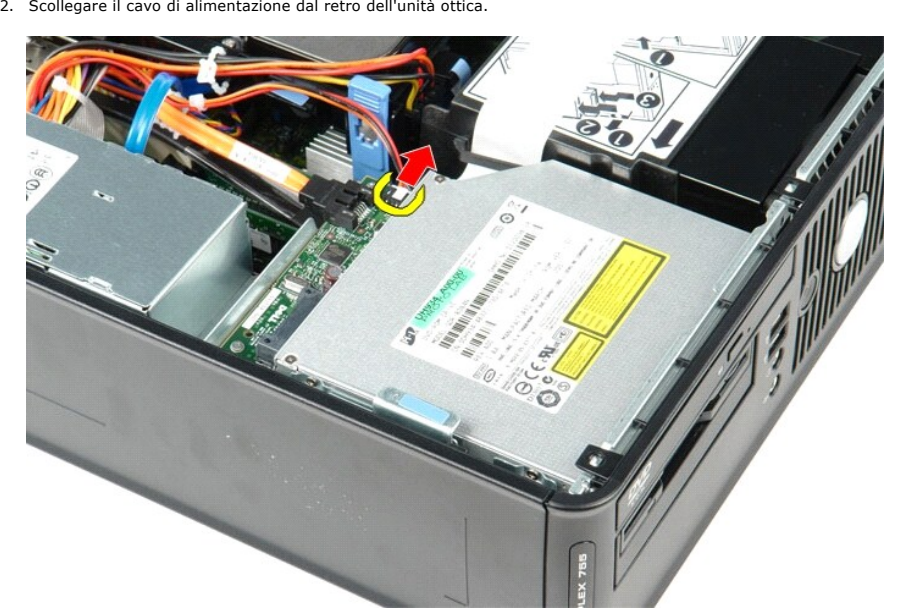

3. Scollegare il cavo dati dal retro dell'unità ottica.

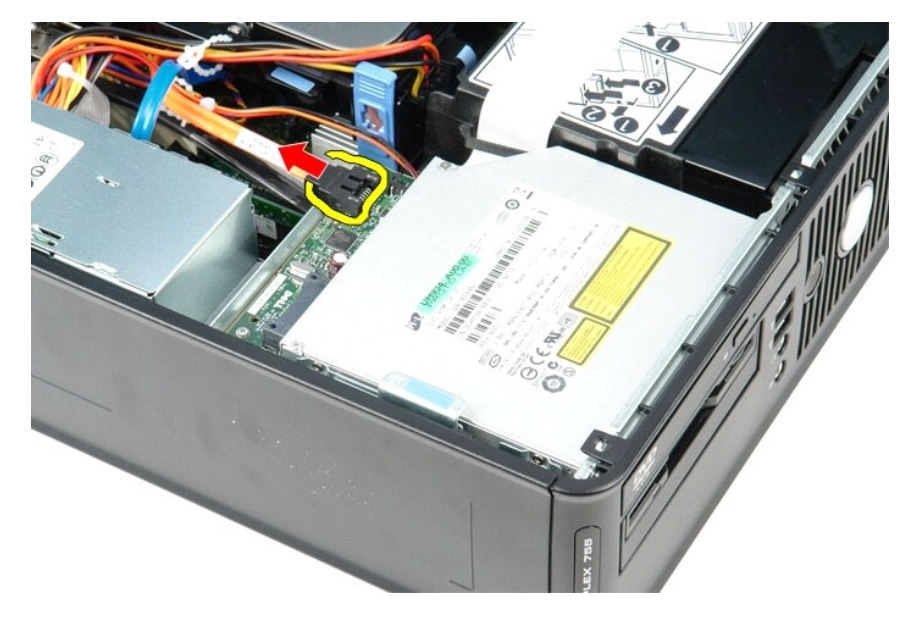

4. Tirare verso l'alto la chiusura a scatto dell'unità e fare scorrere l'unità ottica verso il retro del computer.

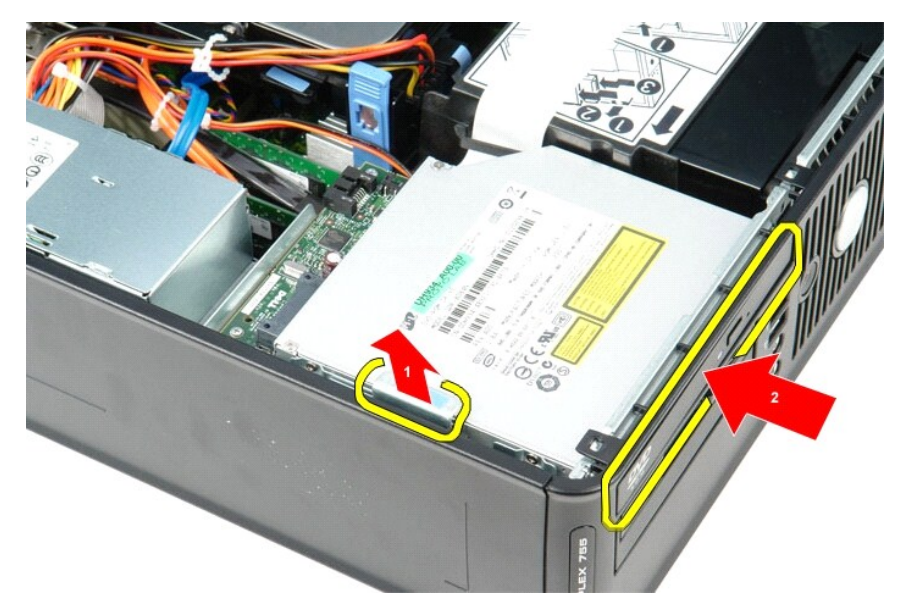

5. Sollevare l'unità ottica e rimuoverla dal computer.

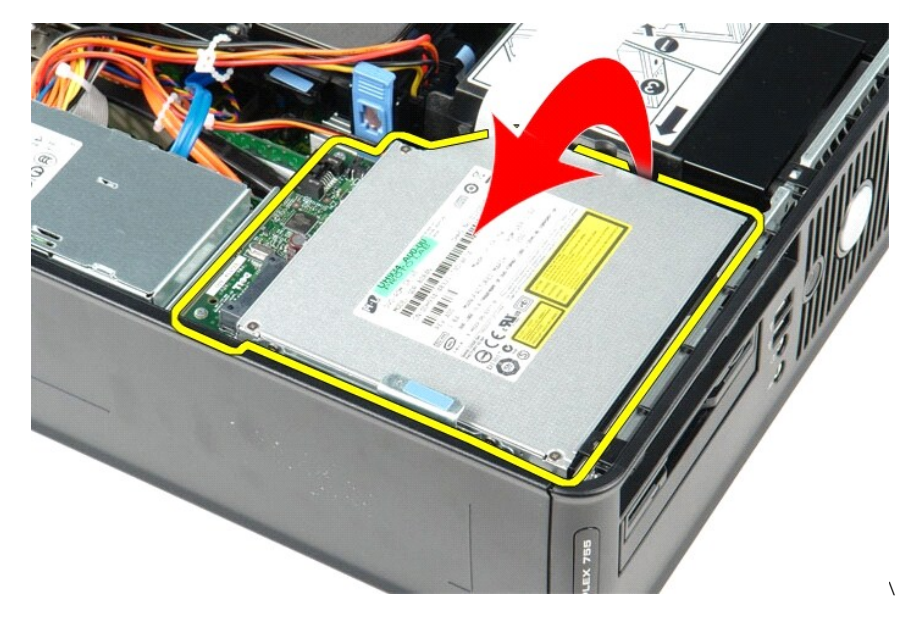

# **Riposizionamento dell'unità ottica**

Per riposizionare l'unità ottica, eseguire i passaggi sopra riportati nell'ordine inverso.

# <span id="page-35-0"></span>**Rimozione e sostituzione dei componenti**

**Manuale di servizio Dell™ OptiPlex™ 380 - Fattore di forma ridotto**

- O [Coperchio](file:///C:/data/systems/op380/it/SM/SFF/cover.htm)
- **O** [Unità ottica](file:///C:/data/systems/op380/it/SM/SFF/optical_drive.htm)
- **O** [Memoria](file:///C:/data/systems/op380/it/SM/SFF/memory.htm)
- [Dissipatore di calore e processore](file:///C:/data/systems/op380/it/SM/SFF/heatsink_processor.htm)
- **[Batteria pulsante](file:///C:/data/systems/op380/it/SM/SFF/coin_cell.htm)**
- **O** [Ventola](file:///C:/data/systems/op380/it/SM/SFF/fan.htm)
- O [Disco rigido](file:///C:/data/systems/op380/it/SM/SFF/hard_drive.htm) [Schede di espansione](file:///C:/data/systems/op380/it/SM/SFF/expansion_video.htm)
- [Alimentatore](file:///C:/data/systems/op380/it/SM/SFF/powersupply.htm)
- [Scheda di sistema](file:///C:/data/systems/op380/it/SM/SFF/systemboard.htm)
- [Pannello di I/O](file:///C:/data/systems/op380/it/SM/SFF/io_panel.htm)

# <span id="page-36-0"></span>**Alimentatore**

**Manuale di servizio Dell™ OptiPlex™ 380 - Fattore di forma ridotto**

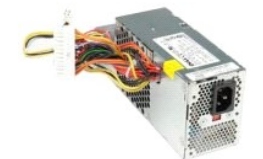

AVVERTENZA: prima di effettuare interventi sui componenti interni del computer, leggere le informazioni sulla sicurezza fornite con il computer.<br>Per ulteriori informazioni sulle procedure consigliate, consultare l'home pag

# **Rimozione dell'alimentatore**

- 1. Seguire le procedure descritte in <u>Prima di effettuare interventi sui componenti interni del computer</u>.<br>2. Rimuovere l'<u>[unità ottica](file:///C:/data/systems/op380/it/SM/SFF/optical_drive.htm)</u>.<br>3. Scollegare il cavo di alimentazione del processore dalla scheda di sistema.
- 

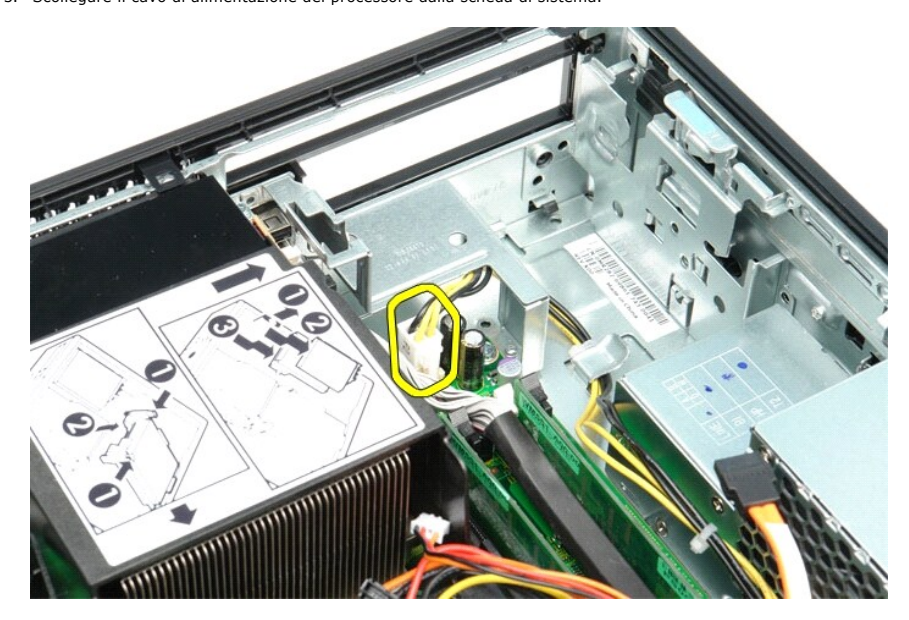

4. Rimuovere il cavo di alimentazione del processore dalle guide di instradamento posizionate sul telaio del computer.

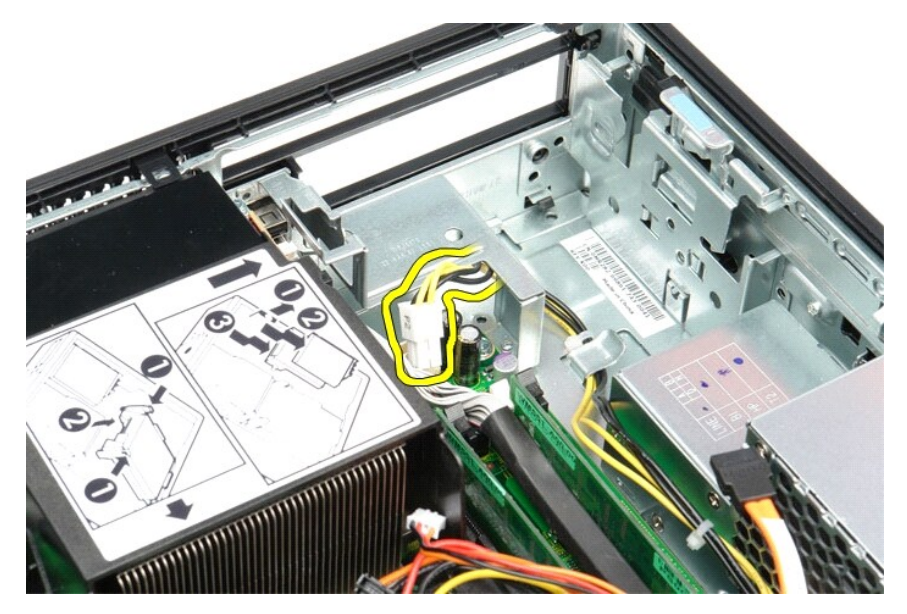

5. Premere il dispositivo di sblocco e scollegare il cavo di alimentazione principale dalla scheda di sistema.

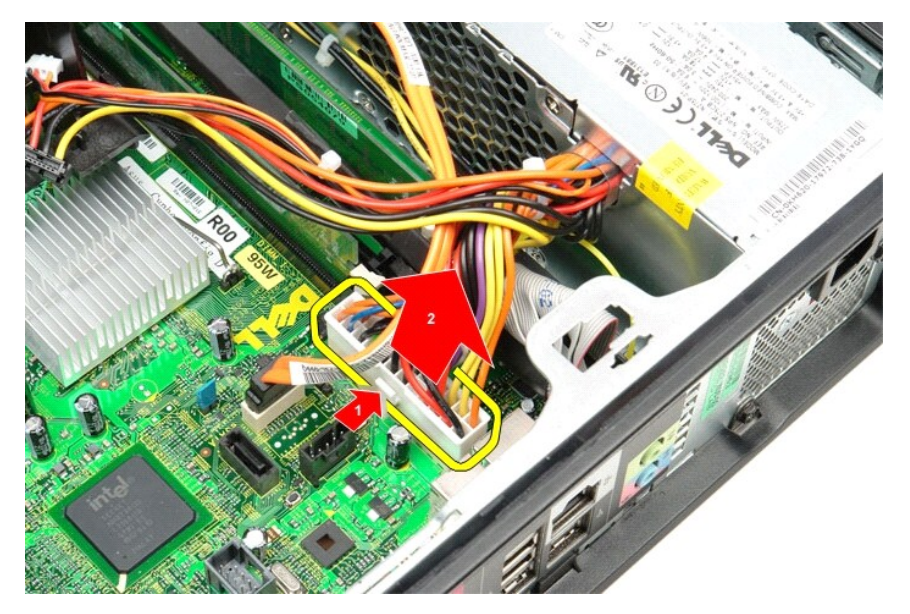

6. Rimuovere le viti che fissano l'alimentatore al telaio del computer.

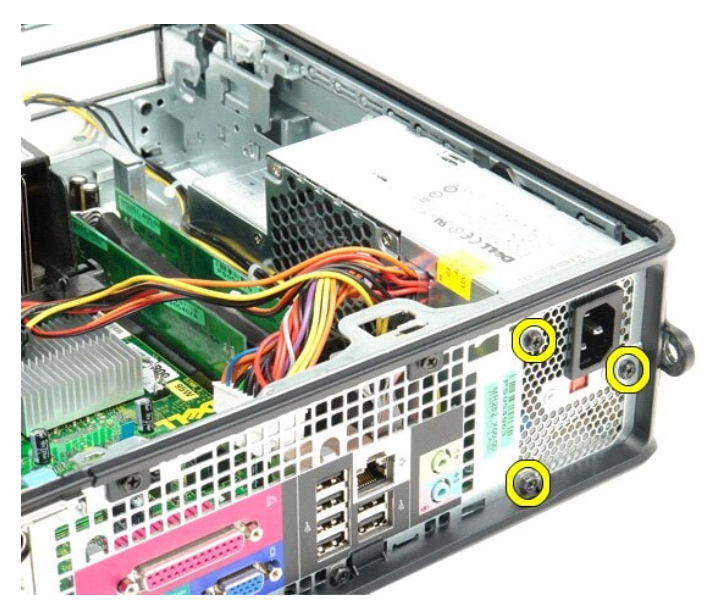

7. Fare scorrere l'alimentatore verso la parte anteriore del computer.

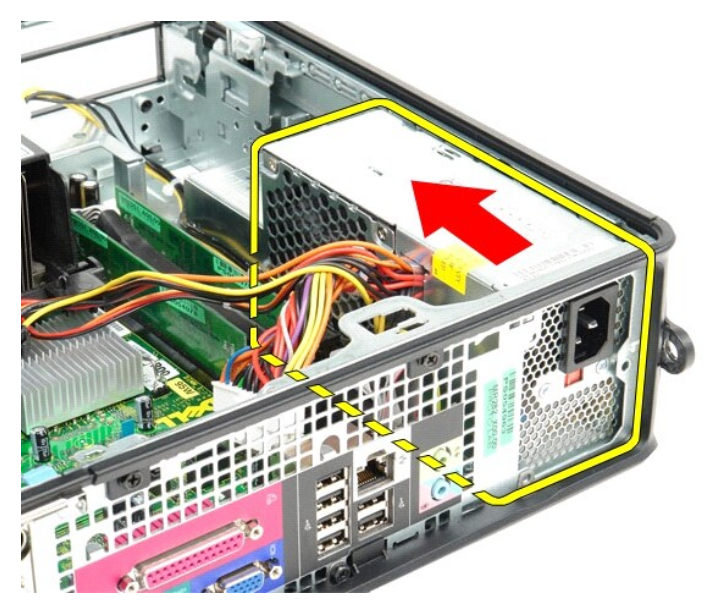

8. Estrarre l'alimentatore dalla parte superiore del computer.

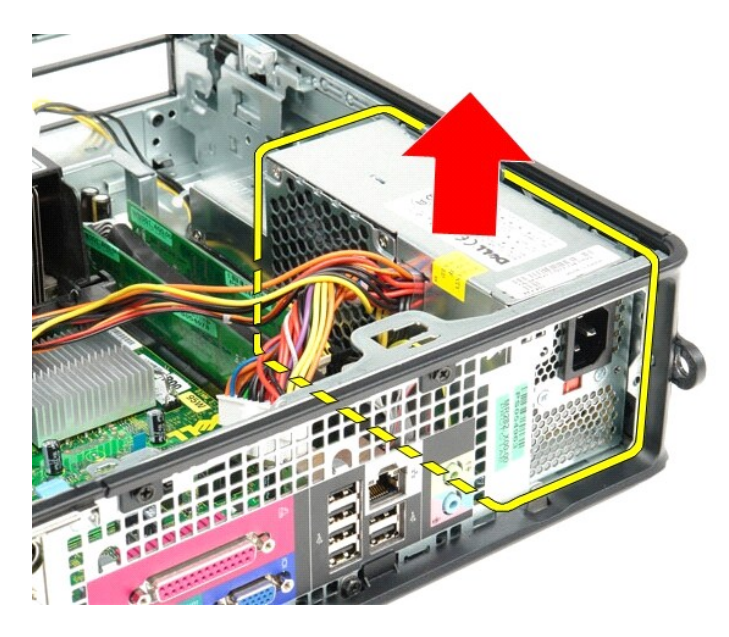

# **Riposizionamento dell'alimentatore**

Per riposizionare l'alimentatore, eseguire i passaggi sopra riportati nell'ordine inverso.

## <span id="page-40-0"></span>**Specifiche**

**Manuale di servizio Dell™ OptiPlex™ 380 - Fattore di forma ridotto**

- [Informazioni di sistema](#page-40-1) **O** [Memoria](#page-40-3)
- 
- **[Audio](#page-40-5)**
- [Bus di espansione](#page-40-7)  [Unità](#page-41-0)
- 
- [Connettori della scheda di sistema](#page-41-2)
- [Caratteristiche fisiche](#page-42-0)
- **O** [Processore](#page-40-2)  $\bullet$   $\overline{\text{Video}}$  $\overline{\text{Video}}$  $\overline{\text{Video}}$
- **O** [Rete](#page-40-6)
- O [Schede](#page-40-8)
- **O** [Connettori esterni](#page-41-1)
- [Alimentazione](#page-41-3)
- [Specifiche ambientali](#page-42-1)

**N.B.:** le offerte possono variare a seconda del Paese. Per ulteriori informazioni sulla configurazione del computer, fare clic su Start→ Guida e supporto<br>tecnico e selezionare l'opzione che consente di visualizzare le inf

<span id="page-40-8"></span><span id="page-40-7"></span><span id="page-40-6"></span><span id="page-40-5"></span><span id="page-40-4"></span><span id="page-40-3"></span><span id="page-40-2"></span><span id="page-40-1"></span>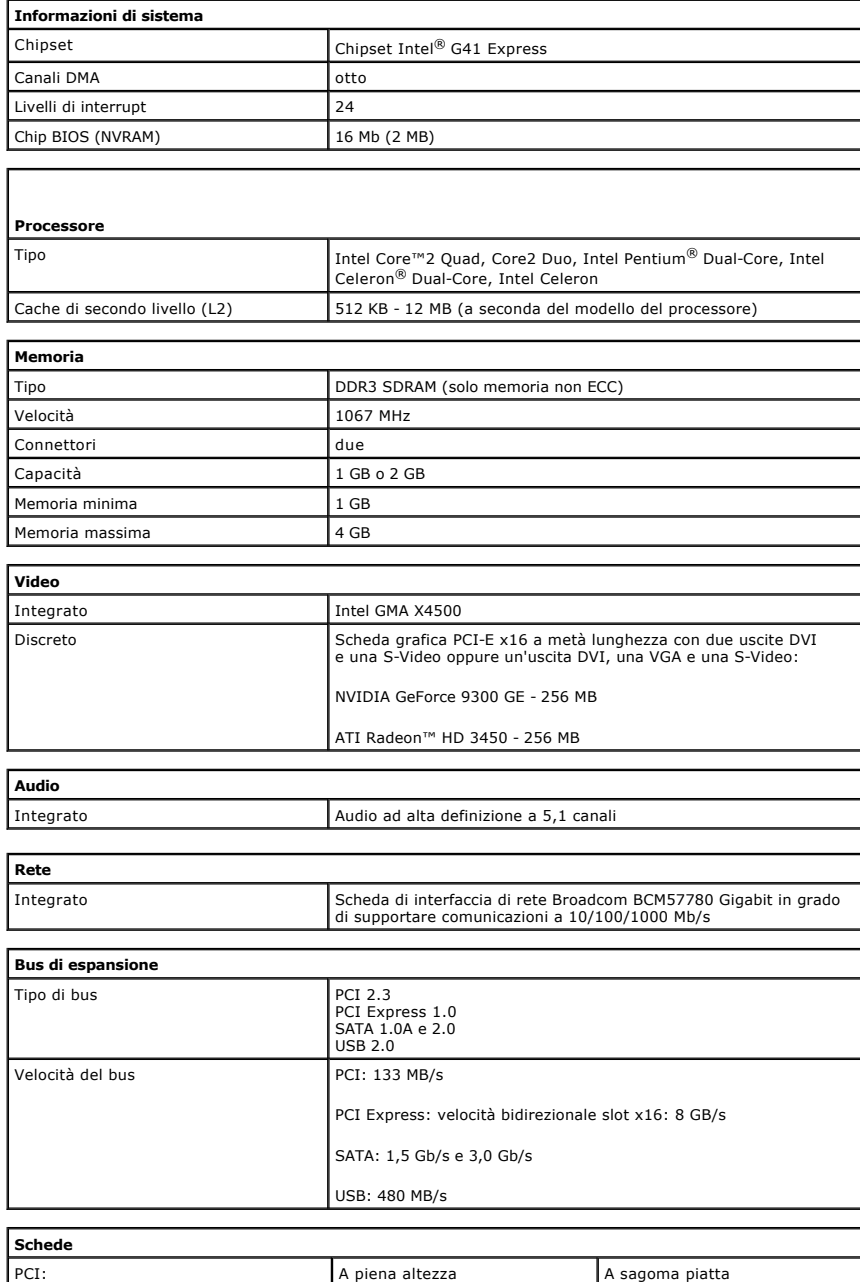

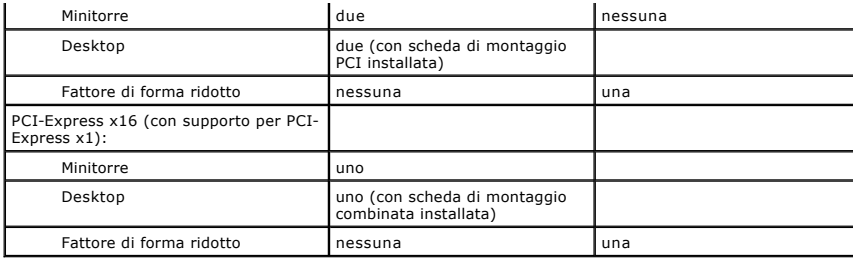

<span id="page-41-0"></span>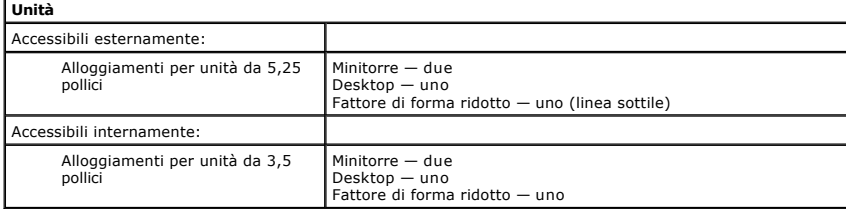

<span id="page-41-1"></span>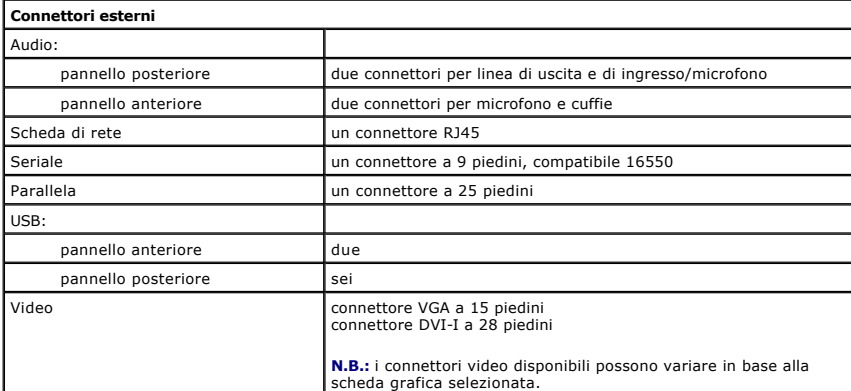

<span id="page-41-2"></span>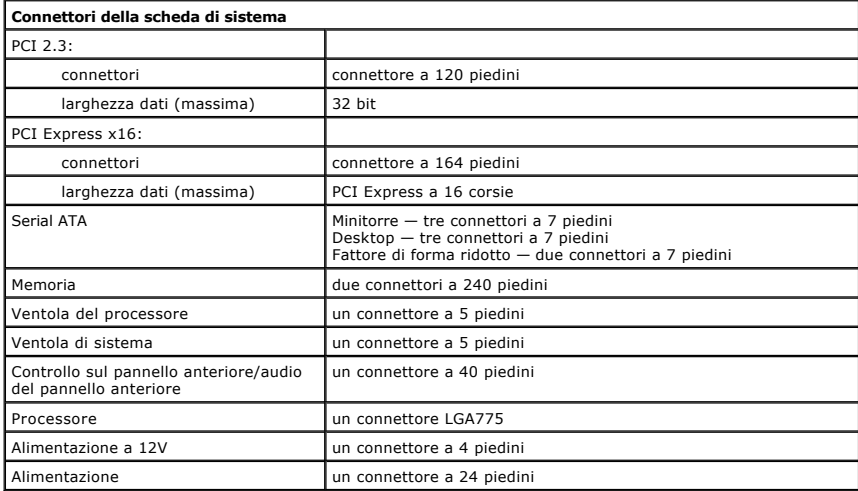

<span id="page-41-3"></span>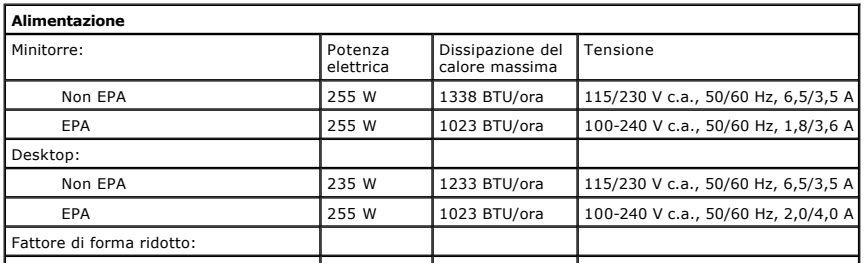

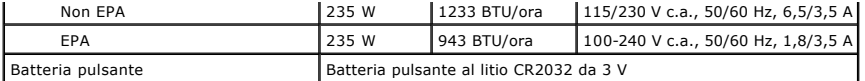

**N.B.:** la dissipazione del calore viene calcolata utilizzando la potenza nominale di esercizio.

**N.B.:** consultare le istruzioni di sicurezza fornite con il computer per informazioni importanti sulle impostazioni di tensione.

<span id="page-42-0"></span>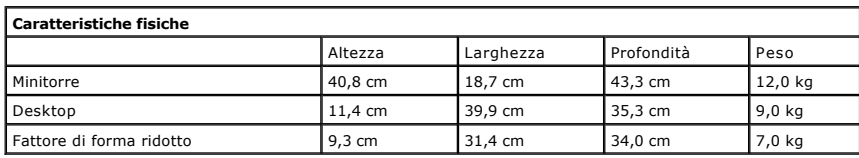

<span id="page-42-1"></span>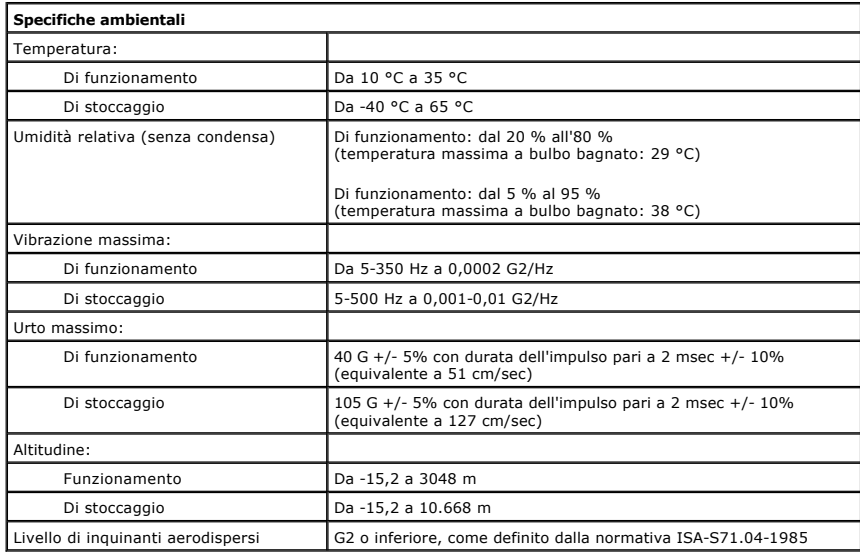

#### <span id="page-43-0"></span>**Struttura della scheda di sistema Manuale di servizio Dell™ OptiPlex™ 380 - Fattore di forma ridotto**

 $\circ$  $\frac{\| \mathbf{r} \|_1}{\| \mathbf{r} \|_1}$  $\sqrt{2}$  $-2$  $1 \overline{v}$  $\circ$  $\circ$  $19$ ā 山县  $-3$  $\circ$  $\circ$  $18-$ - 4  $\cdot$  5  $17 6\phantom{1}6$  $\overline{7}$  $16 15 \circ$ - 8 E  $14 -$ H H 9  $13$ 匍 - 10 all's 圓  $12 -11$  $\circ|$  $\circ$ TIQU דעב

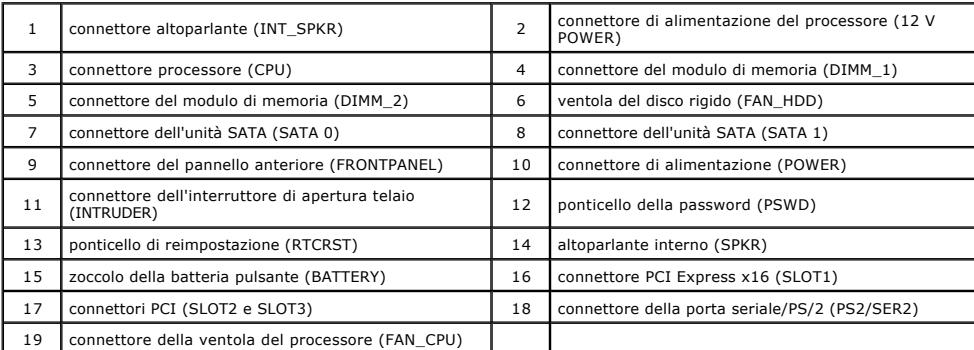

### <span id="page-44-0"></span>**Scheda di sistema**

**Manuale di servizio Dell™ OptiPlex™ 380 - Fattore di forma ridotto**

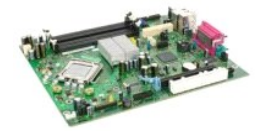

 $\triangle$ AVVERTENZA: prima di effettuare interventi sui componenti interni del computer, leggere le informazioni sulla sicurezza fornite con il computer.<br>Per ulteriori informazioni sulle procedure consigliate, consultare l'home pag

### **Rimozione della scheda di sistema**

- 1. Seguire le procedure descritte in <u>Prima di effettuare interventi sui componenti interni del computer</u>.<br>2. Rimuovere l'<u>[unità ottica](file:///C:/data/systems/op380/it/SM/SFF/optical_drive.htm).</u><br>3. Rimuovere il <u>disco rigido</u>.<br>4. Rimuovere <u>il dissipatore di calore e il processo</u>
- 
- 
- 
- 
- 

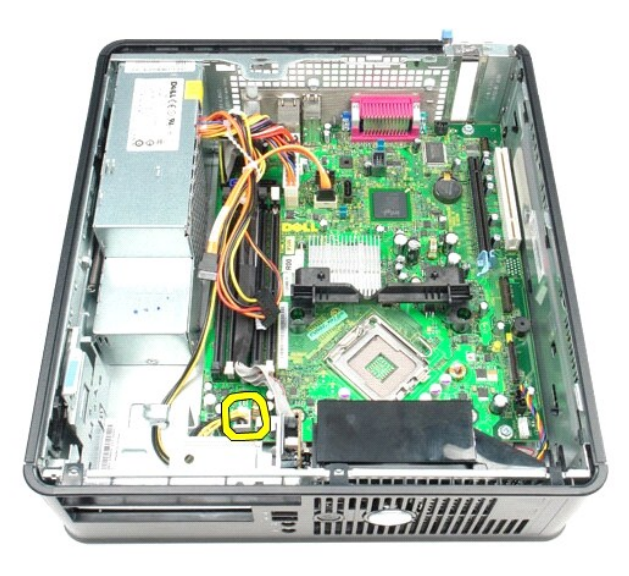

8. Scollegare i cavi dati del disco rigido e dell'unità ottica dalla scheda di sistema.

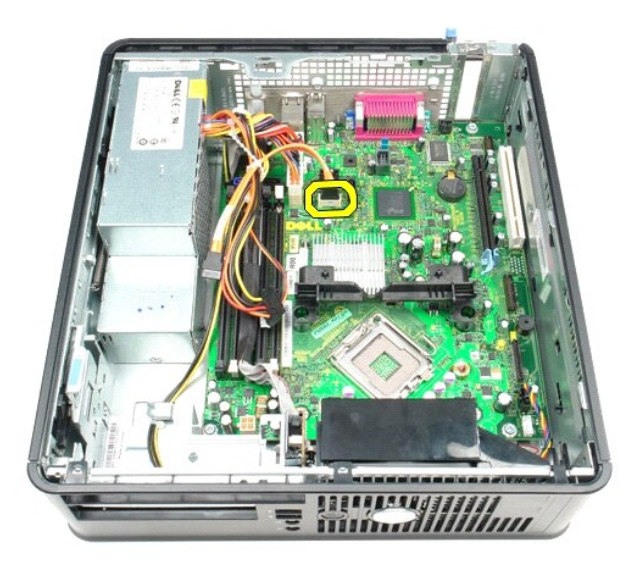

9. Scollegare il connettore di alimentazione principale.

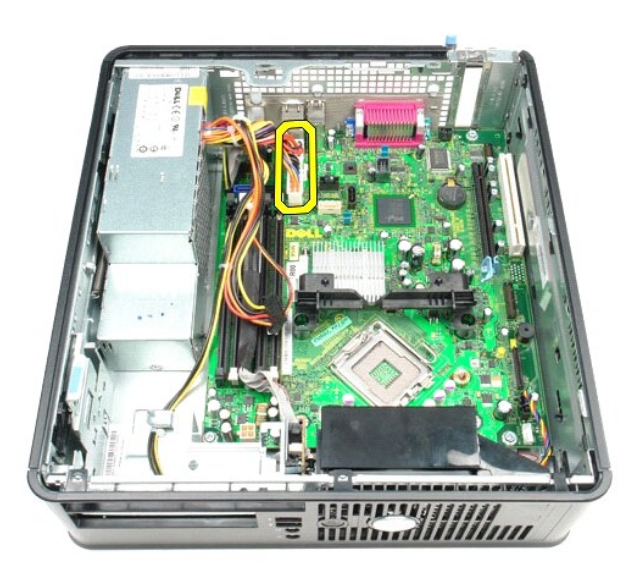

10. Rimuovere il cavo del pannello di I/O dalla scheda di sistema.

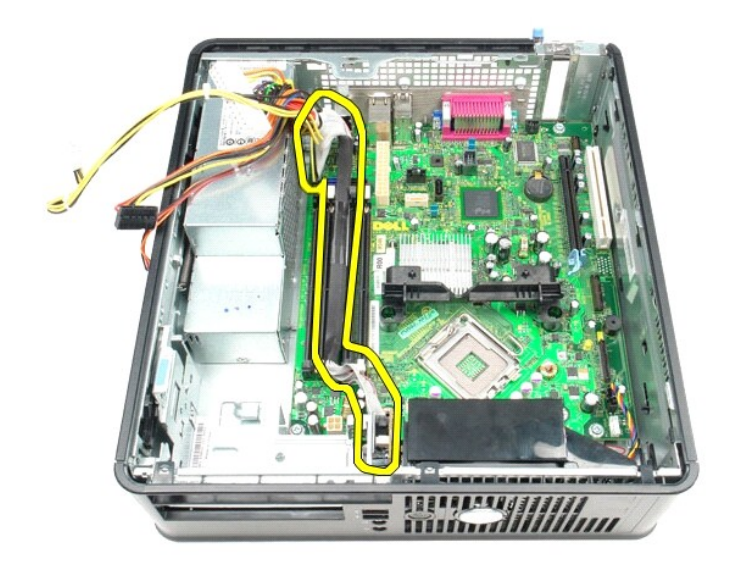

11. Staccare il cavo della ventola del sistema.

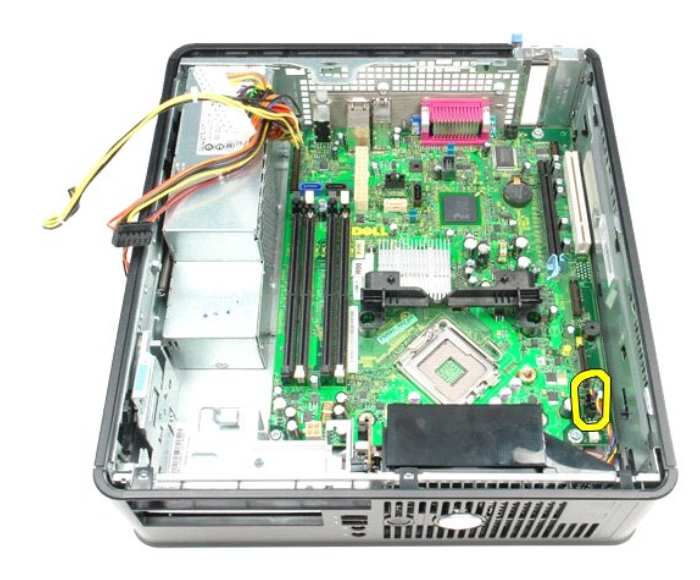

12. Rimuovere le viti che fissano il modulo di blocco del dissipatore di calore alla scheda di sistema.

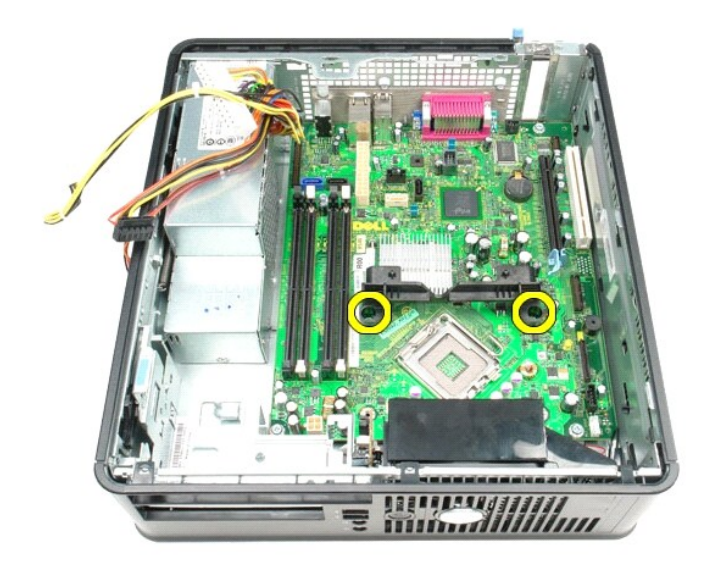

13. Rimuovere il modulo di blocco del dissipatore di calore.

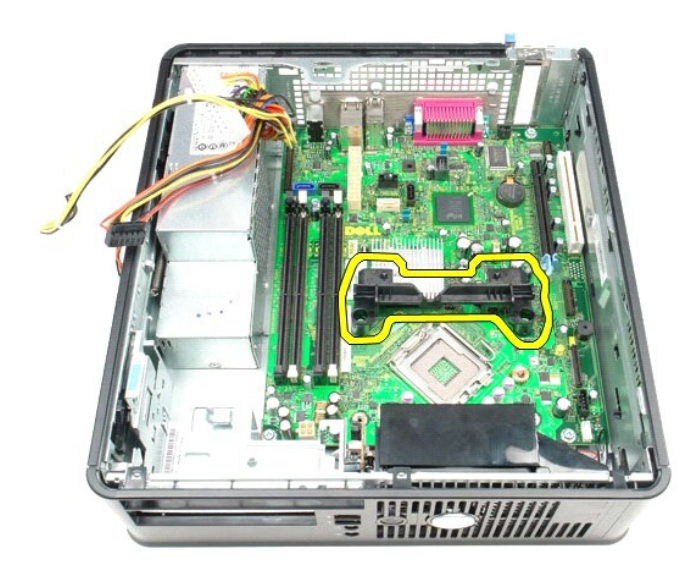

14. Rimuovere le viti che fissano la scheda di sistema al telaio del computer.

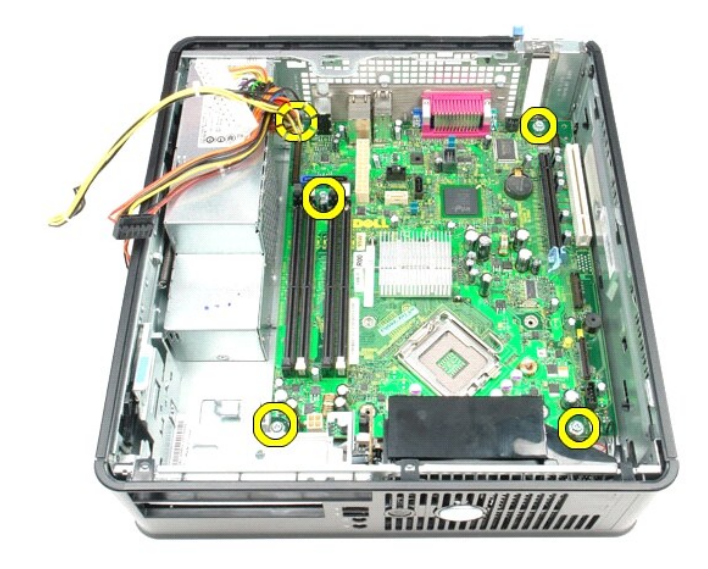

15. Rimuovere la scheda di sistema.

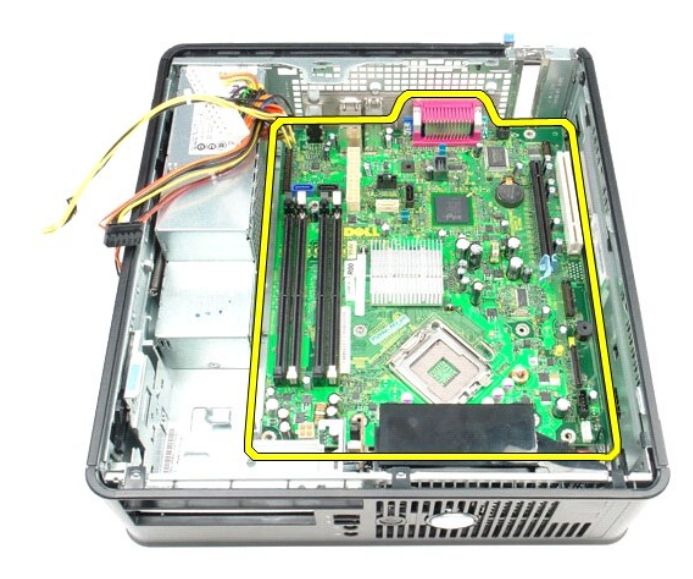

# **Riposizionamento della scheda di sistema**

Per riposizionare la scheda di sistema, eseguire i passaggi sopra riportati nell'ordine inverso.

## <span id="page-49-0"></span>**Interventi sui componenti del computer**

**Manuale di servizio Dell™ OptiPlex™ 380 - Fattore di forma ridotto**

- [Prima di effettuare interventi sui componenti interni del computer](#page-49-1)
- [Utensili e strumenti consigliati](#page-49-2)
- **O** [Spegnimento del computer](#page-49-3)
- [Dopo gli interventi sui componenti interni del computer](#page-50-0)

### <span id="page-49-1"></span>**Prima di effettuare interventi sui componenti interni del computer**

Per proteggere il computer da potenziali danni e garantire la propria sicurezza personale, attenersi alle istruzioni di sicurezza riportate di seguito. Se non<br>diversamente indicato, per ogni procedura illustrata in questo

- E stata eseguita la procedura descritta in <u>Interventi sui componenti del computer</u>.<br>• Sono state lette le informazioni sulla sicurezza fornite con il computer.
- 
- Un componente può essere sostituito o, se acquistato separatamente, installato eseguendo la procedura di rimozione in ordine inverso.
- **AVVERTENZA: prima di effettuare interventi sui componenti interni del computer, leggere le informazioni sulla sicurezza fornite con il computer. Per ulteriori informazioni sulle procedure consigliate, consultare l'home page sulla conformità alle normative all'indirizzo Web www.dell.com/regulatory\_compliance.**
- **ATTENZIONE: le riparazioni del computer vanno eseguite solo da un tecnico di assistenza qualificato. Danni dovuti a riparazioni non autorizzate da Dell non sono coperti da garanzia.**
- ATTENZIONE: per evitare scariche elettrostatiche, scaricare a terra l'elettricità statica del corpo utilizzando una fascetta da polso per la messa a<br>terra o toccando di tanto in tanto una superficie metallica non verniciat
- ATTENZIONE: maneggiare con cura componenti e schede. Non toccare i componenti o i contatti delle schede. Quando si maneggia una scheda,<br>afferrarla dai bordi o dalla staffa di montaggio metallica. Maneggiare un componente,
- **ATTENZIONE: per scollegare un cavo, tirare il connettore o la linguetta di estrazione e non il cavo stesso. Alcuni cavi sono dotati di connettore con**  linguette di blocco. Per scollegare questo tipo di cavo, premere sulle linguette di blocco prima di scollegare il cavo. Quando si estrae un<br>connettore, tenerlo allineato per evitare che i piedini si pieghino. Inoltre, prim **orientati e allineati in modo corretto.**
- **A.B.:** il colore del computer e di alcuni componenti potrebbe apparire diverso da quello mostrato in questo documento.

Per evitare di danneggiare il computer, eseguire la procedura descritta di seguito prima di effettuare interventi sui componenti interni del computer.

- 1. Assicurarsi che la superficie di lavoro sia piana e pulita per evitare di graffiare il coperchio del computer.<br>2. Spegnere il computer (vedere <u>Spegnimento del computer</u>).
- 

#### **ATTENZIONE: per scollegare un cavo di rete, scollegarlo prima dal computer e successivamente dal dispositivo di rete.**

- 3. Scollegare tutti i cavi di rete dal computer.
- 
- 4. Scollegare il computer e tutti i dispositivi collegati dalle rispettive prese elettriche. 5. A computer scollegato, tenere premuto il pulsante di accensione per la messa a terra della scheda di sistema.
- 6. Rimuovere la [copertura.](file:///C:/data/systems/op380/it/SM/SFF/cover.htm)
- ATTENZIONE: prima di toccare qualsiasi componente interno del computer, scaricare l'elettricità statica del corpo toccando una superficie<br>metallica non verniciata, ad esempio il retro del computer. Durante l'intervento, to

#### <span id="page-49-2"></span>**Utensili e strumenti consigliati**

Per eseguire le procedure descritte in questo documento è possibile che sia necessario utilizzare i seguenti utensili e strumenti:

- Cacciavite a lama piatta di piccole dimensioni
- Cacciavite a croce Graffietto di plastica di piccole dimensioni
- Supporto con il programma di aggiornamento del BIOS flash

## <span id="page-49-3"></span>**Spegnimento del computer**

#### $\triangle$  ATTENZIONE: per evitare la perdita di dati, salvare e chiudere tutti i file aperti e uscire da tutti i programmi in esecuzione prima di spegnere il **computer.**

1. Arrestare il sistema operativo:

**In Windows Vista®:**

Fare clic su **Start ,** quindi sulla freccia nell'angolo inferiore destro del menu **Start** come mostrato di seguito, infine scegliere **Arresta il sistema**.

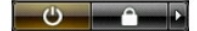

#### **In Windows® XP:**

Fare clic su **Start**® **Chiudi sessione**® **Arresta il sistema**.

Al termine della procedura di arresto del sistema operativo, il computer si spegne.

2. Assicurarsi che il computer e tutti i dispositivi collegati siano spenti. Se il computer e i dispositivi collegati non si spengono automaticamente quando si<br>arresta il sistema operativo, tenere premuto il pulsante di ac

## <span id="page-50-0"></span>**Dopo gli interventi sui componenti interni del computer**

Una volta completate le procedure di rimontaggio, accertarsi di aver collegato tutti i dispositivi esterni, le schede e i cavi prima di accendere il computer.

1. Riposizionare la [copertura.](file:///C:/data/systems/op380/it/SM/SFF/cover.htm)

**ATTENZIONE: per collegare un cavo di rete, collegarlo prima al dispositivo di rete e successivamente al computer.**

- 
- 2. Collegare al computer tutti i cavi telefonici o di rete. 3. Collegare il computer e tutti i dispositivi collegati alle rispettive prese elettriche.
- 4. Accendere il computer.<br>5. Verificare il corretto funzionamento del computer eseguendo il programma [Dell Diagnostics.](file:///C:/data/systems/op380/it/SM/SFF/diags.htm) Consultare la sezione <u>Dell Diagnostics</u>.